# **Using [1] Manual Option**

Focus area can be specified from the selectable area in the screen.

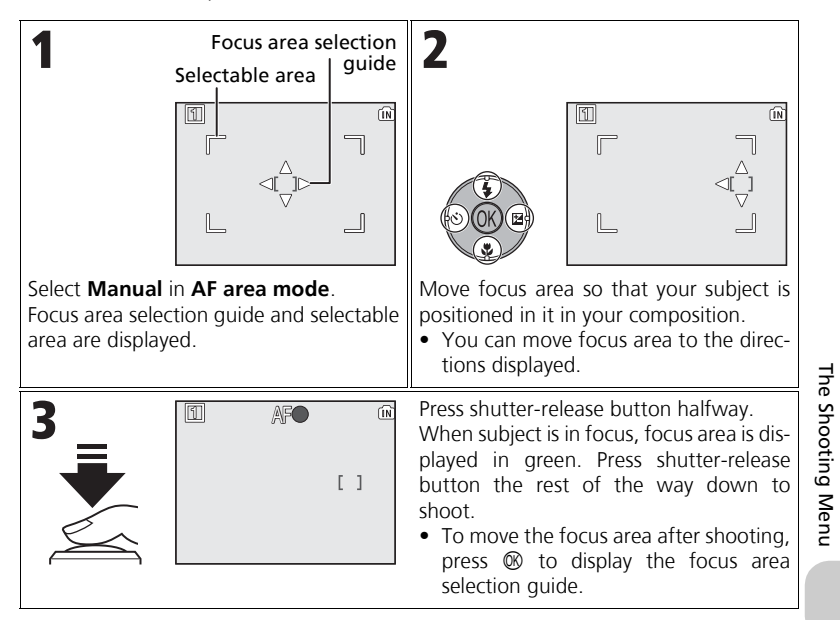

#### **Notes on Shooting in [1] Manual**  $\mathscr{A}$

Flash mode (**22**7), Exposure comp. (233), Focus mode (231), and Self-timer mode (230) cannot be set while the focus area selection guide and selectable area are displayed. Press <sup>®</sup> to hide the focus area selection quide before adjusting these settings. To change focus area, press  $\circledR$  again after making setting for them.

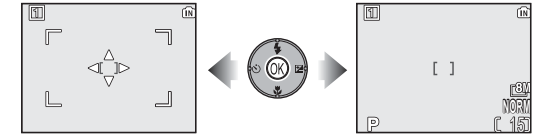

When the guide and selectable area are displayed

When the guide and selectable area are hidden

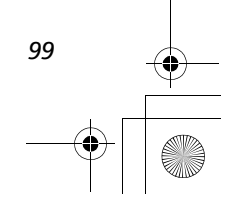

# Y **Auto-focus Mode**

Rotate the mode dial to **P** or **A** and press the MENU button to select **Auto-focus mode**, and then press  $\circledR$ .

This option is used to determine how the camera focuses when shooting still pictures.

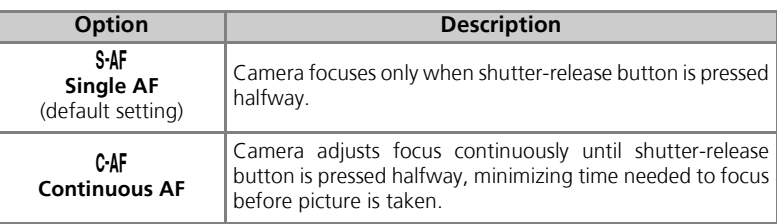

# The Shooting Menu The Shooting Menu

#### **Confirming Focus**  $\mathscr{A}$

Regardless of the option chosen, pictures can be taken even when the camera is not in focus; check the focus area or focus indicator before shooting.

# **Fixed Aperture**

Rotate the mode dial to **A** and press the **MENU** button to select Fixed aperture, and then press  $\otimes$ .

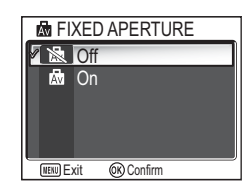

CAF Continuous AF **DIAN AUTO-FOCUS MODE SAF** Single AF

Exit Confirm

This option is used to control whether aperture varies with zoom position.

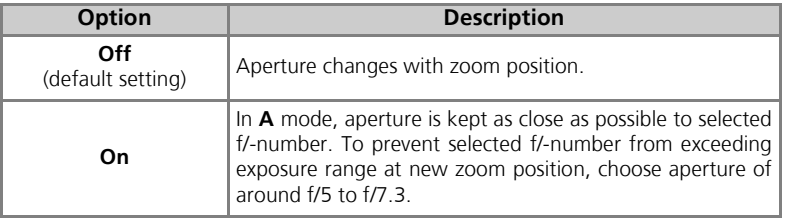

# o **Noise Reduction**

Rotate the mode dial to **P** or **A** and press the MENU button to select **Noise reduction**, and then press  $\circledR$ .

At shutter speeds slower than 1/4 second, "noise" in the form of randomly-spaced, brightly-colored pixels may appear in pictures, particularly in shadows. When you take pictures in dark places, this option is used to reduce noise at slow shutter speeds.

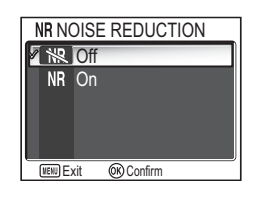

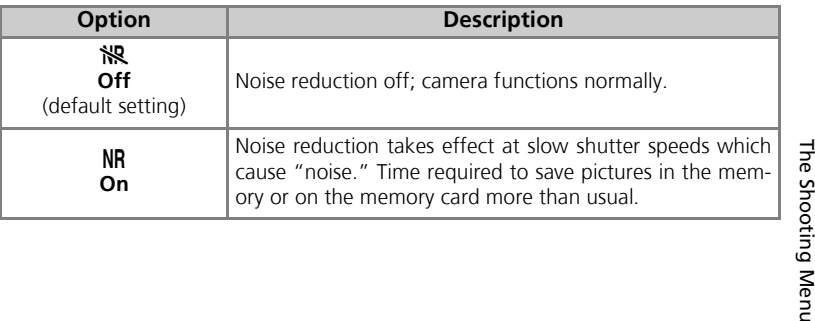

#### **Restrictions on Noise Reduction**  $\mathscr{A}$

When shooting pictures using the following options, Noise reduction has no effect:

- **BSS** (292) is **On**.
- Auto bracketing is set to BKT Auto bracketing or **WB WB bracketing** (图93).
- **Continuous** setting is other than **S** Single (889).

#### **Sensitivity (ISO Equivalency)**  $\overline{\mathscr{G}}$

When raising sensitivity ( $\bullet$ 50), "noise" may appear in a picture. In this case, noise in pictures taken at slow shutter speeds will be reduced automatically when **Noise reduction** is **On**.

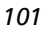

# q **Reset**

Rotate the mode dial to **P** or **A** and press the MENU button to select **Reset**, and then press  $\circledR$ .

This option is used to restore settings for the current User setting bank ( $\bullet$ 103) to their original state.

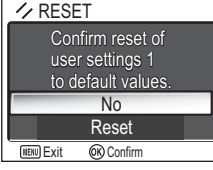

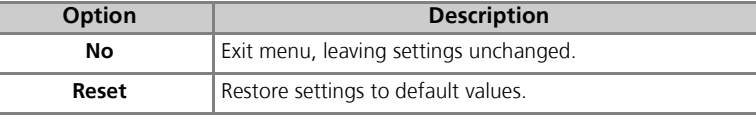

Choosing **Reset** restores the following options for the current User setting bank to their default values. Settings in the other bank are unaffected.

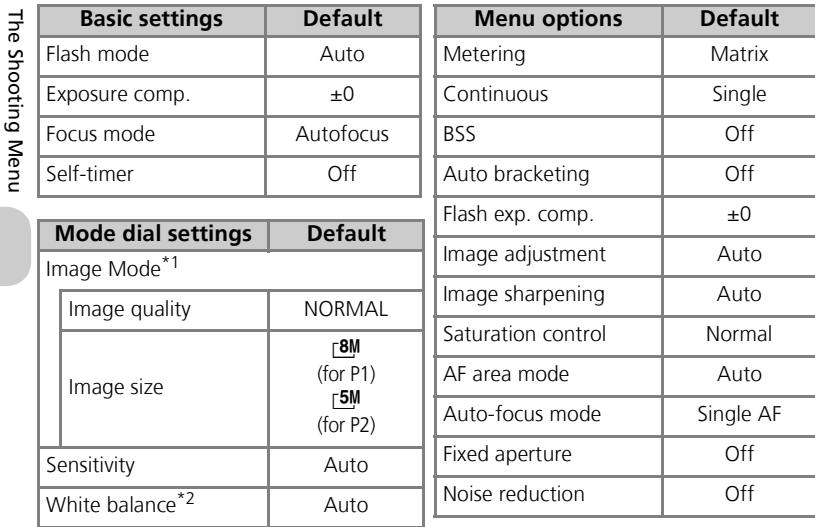

\*1Settings are restored regardless of User setting.

\*2Slightly adjusted values are also reset.

# r **User Setting**

Rotate the mode dial to **P** or **A** and press the MENU button to select User setting, and then press  $\circledast$ .

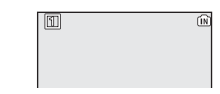

Camera settings can be stored in two separate

"banks," Bank 1 and Bank 2. By default, changes to camera settings are stored in Bank 1. To store another combination of frequently-used settings, select Bank 2 and adjust settings as desired. To switch from one combination of settings to the other, select the desired bank in the **User setting** menu.

To select a User settings bank:

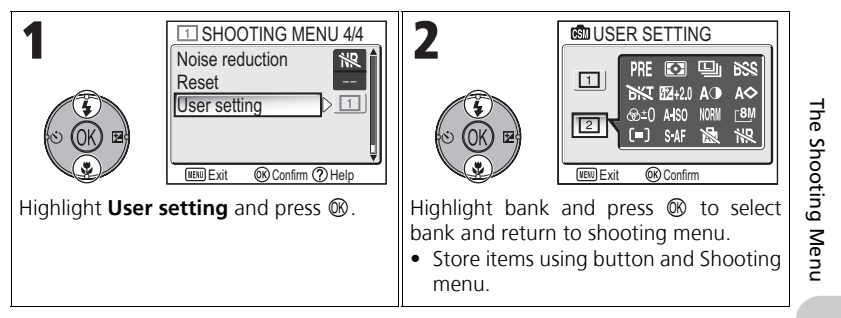

User settings banks store the following settings:

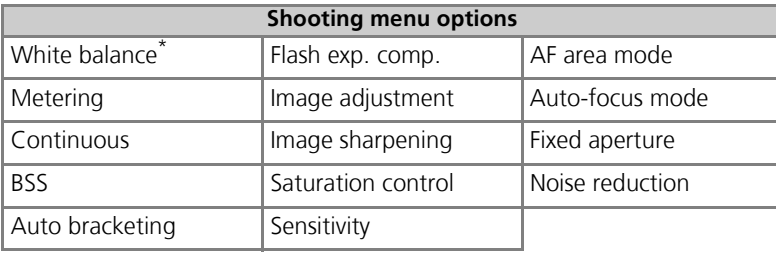

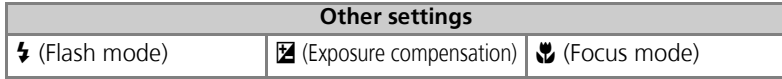

\* Any changes to preset white balance apply to both banks, regardless of the bank currently selected.

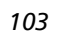

# **The Playback Menu**

# **Using the Playback Menu**

The Playback menu contains the following options:

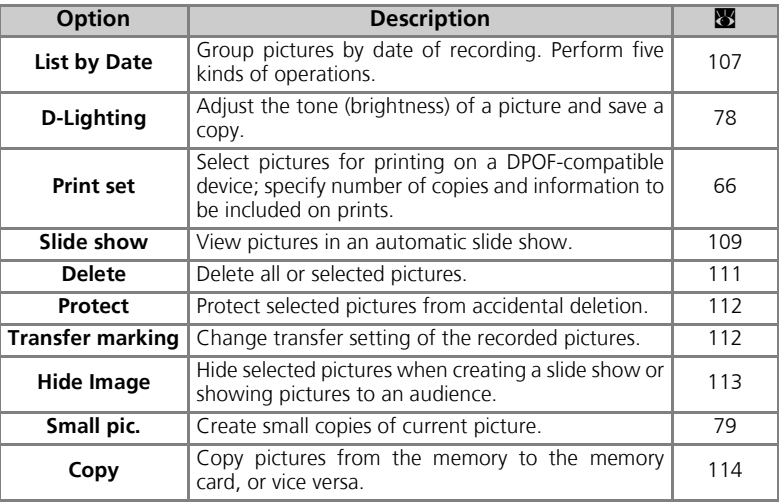

To display the Playback menu:

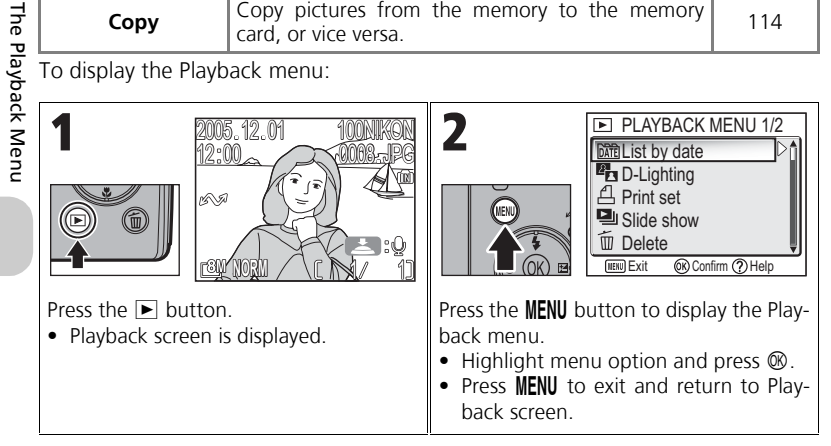

Some options in the Playback menu contain the Picture selection screen and Choose date screen.

See "Navigating the Picture Selection Screen" (89105), "Navigating the Choose Date Screen" ( $\bullet$ 106), and the descriptions of the various menus starting from P. 107 for more information.

# **Navigating the Picture Selection Screen**

When **Print set** (图66), Delete (图111), Protect (c112), **Transfer marking** (c112), **Hide image**  $(\mathbf{w}113)$  or **Copy** ( $\mathbf{w}114$ ) is used to select a picture, a Picture selection screen, such as the screen on the right, is displayed.

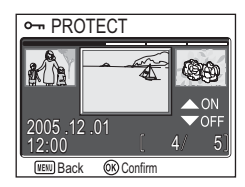

See "To use  $\beta$  Print set:" ( $\beta$ 66) for more information on **Print set**.

To select pictures:

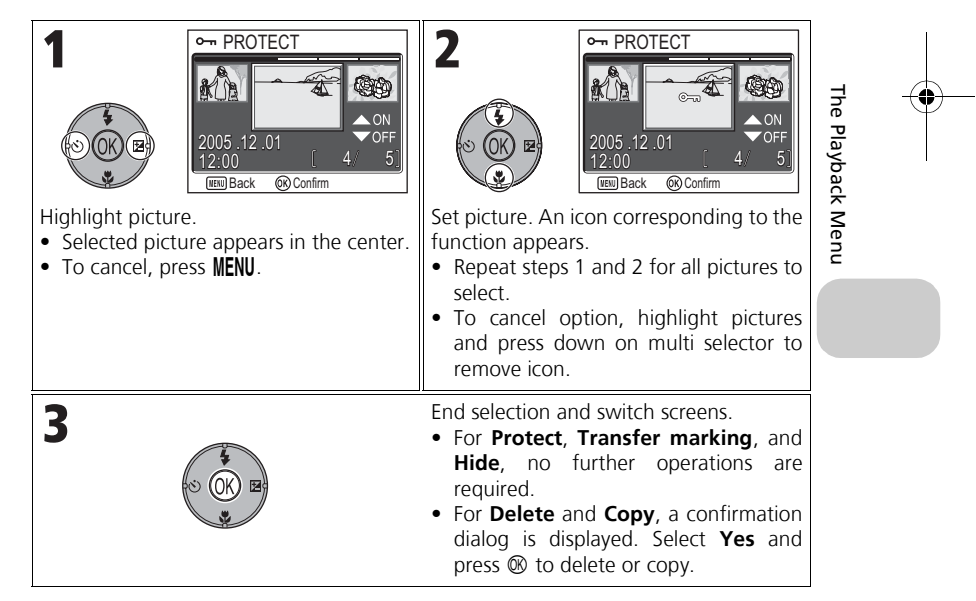

# **Navigating the Choose Date Screen**

When **Choose date** is selected in **Print set** (866), De**lete** (**8**111) or **Transfer marking** (89112), CHOOSE DATE screen, such as the screen on the right, is displayed. The same menu operation can be performed on all pictures recorded on the same date.

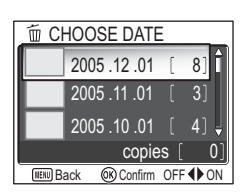

See "Setting Print Order by Day" (868) for more information on **Print set**.

To select date of recording:

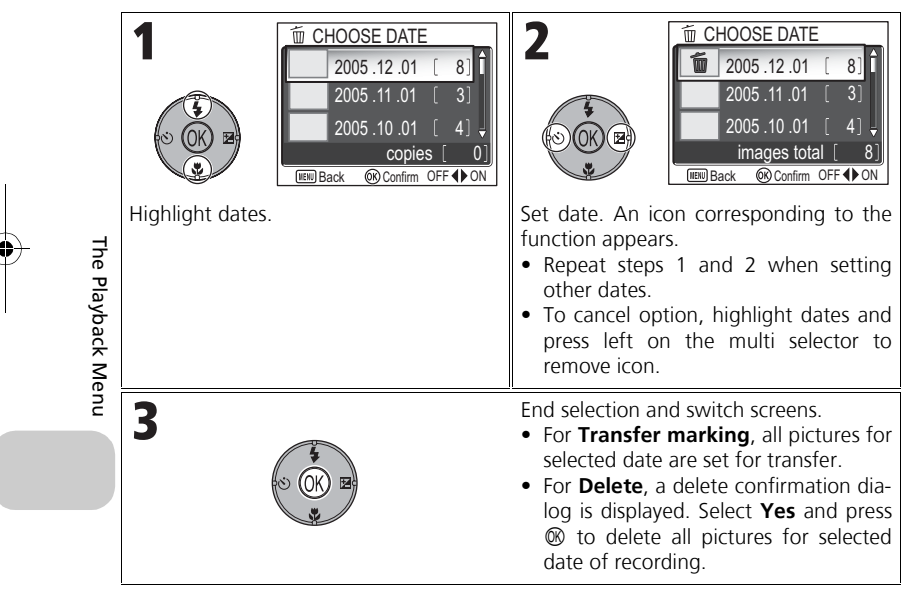

## **Pictures Displayed as ####**

In the screen in step 1, pictures are grouped up to 30 days from the newest date of recording. Older pictures are grouped in the last item as #### and are treated as having the same date of recording.

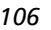

# **List by Date**

Press the **MENU** button in Playback mode to select List **by Date**, and then press  $\otimes$ .

This option is used to sort pictures in the memory or memory card by date of recording.

The following five options are available:

## **D-Lighting**, **Print set**, **Delete**, **Transfer marking**, and **Small pic**.

To select pictures by date and activate the Playback menu:

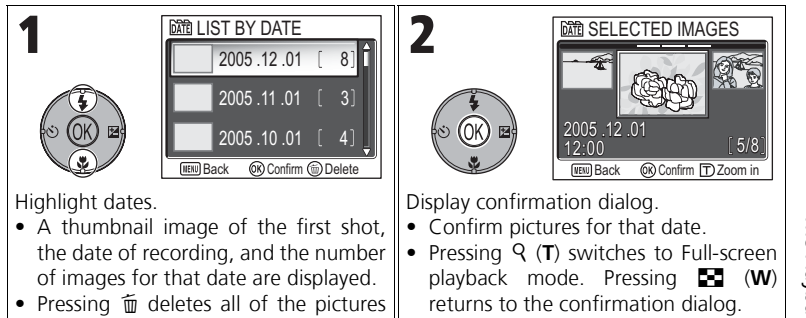

from that date.

The Playback Menu The Playback Menu

#### **Pictures Displayed as ####**  $\mathscr{D}$

In the screen in step 1, pictures are grouped up to 30 days from the newest date of recording. Older pictures are grouped in the last item as #### and are treated as having the same date of recording.

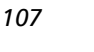

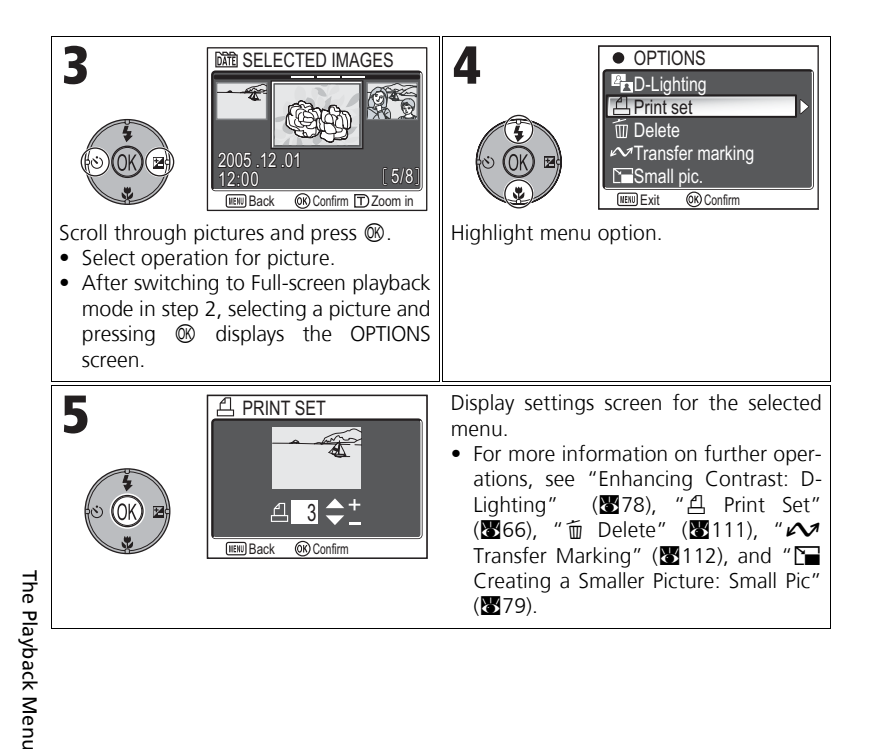

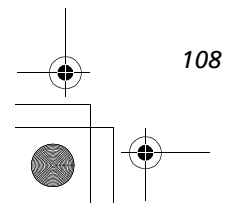

# z **Slide Show**

Press the MENU button in Playback mode to select **Slide show**, and then press  $\otimes$ .

This option is used to play pictures back in an automated "slide show" with two seconds between each picture. Hidden pictures are not played back.

To change the display interval, highlight **Frame intvl** and press  $\circledR$  to display the FRAME INTVL screen (20110).

- Pictures are played back in the order they were recorded (smallest file number to largest file number).
- The maximum playback time for a slide show is 30 minutes.

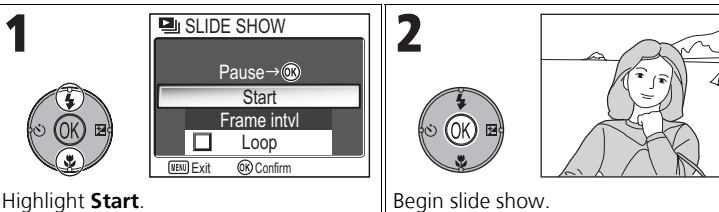

The following operations can be performed during the show:

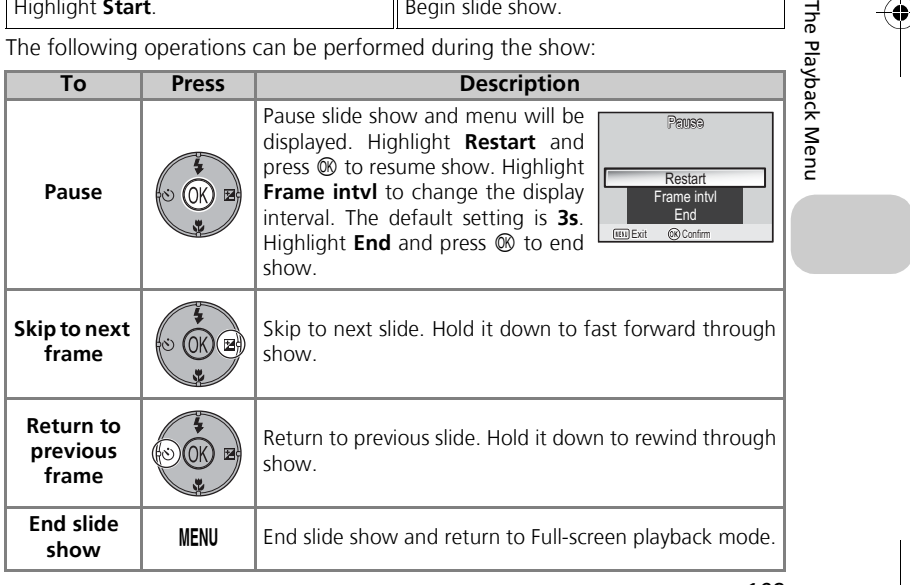

*109*

The Pl.

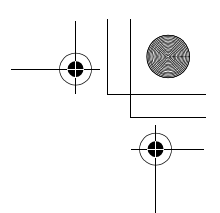

## **Images in the Memory**

The pictures in the memory and on the memory card cannot be displayed simultaneously. To display pictures in the memory, select either of the following:

- Remove the memory card from the camera ( $\geq 13$ ), and display pictures.
- Copy pictures stored in the memory to a memory card ( $\boxtimes$ 114), and display the pictures.

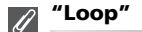

If **Loop** is selected in the starting screen, the slide show will repeat automatically. To select or deselect the loop option, highlight **Loop** and press  $\mathcal{D}$ . A check mark next to **Loop** indicates that the loop option is selected.

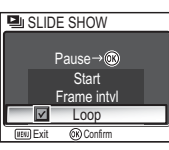

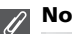

### **Notes on the Slide Show**

- If no operations are performed for 30 minutes after the slide show is started, the monitor will turn off with **Auto off**, and the camera will turn off after three minutes.
- Movies are displayed as still images showing the movie's first frame.

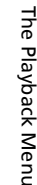

# **Changing the Display Interval**

The Slide show menu on the previous page and the pause dialog shown above contain a **Frame intvl** option for choosing how long each picture will be displayed. To change the display interval, highlight **Frame intvl** and press d. The menu of interval settings shown at right will be displayed; highlight the desired setting and press  $@$ .

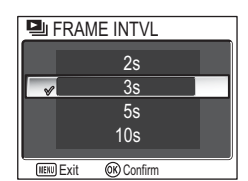

## **Frame Interval**

Due to differences in file size and the speed at which pictures can be read from the memory card, the actual interval may differ from the value selected.

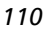

# A **Delete**

Press the **MENU** button in Playback mode to select De**lete**, and then press  $\circledR$ .

This option is used to delete selected pictures or all pictures stored in the memory or on the memory card. • When the memory card is not inserted in the camera,

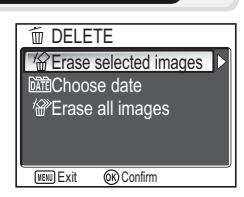

pictures stored in the memory are deleted. • When the memory card is inserted in the camera, pictures stored on the memory card are deleted.

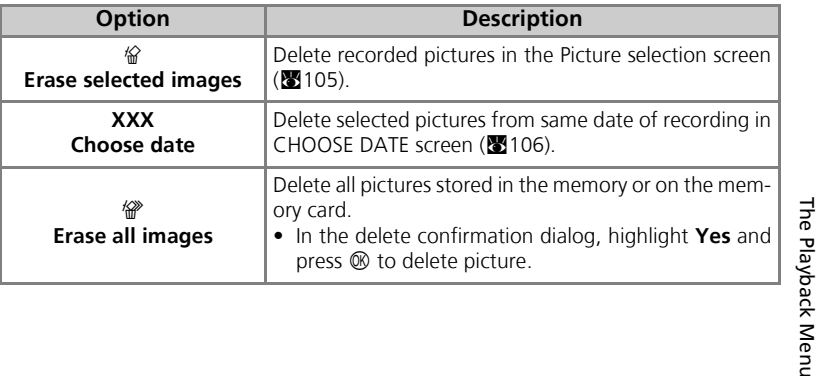

#### **Notes on Voice Memo**  $\mathscr{A}$

Voice memo can be deleted with **Delete** in the Playback menu. To delete only the voice memo recorded to the picture, press  $\tilde{m}$  in Full-screen playback mode, Thumbnail playback mode, or Playback zoom mode (858).

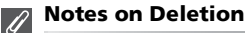

- *Once deleted, pictures cannot be recovered.* If desired, transfer images to a computer before deletion.
- Pictures marked with a  $O_{\overline{11}}$  icon are protected and cannot be deleted ( $\otimes$ 112).

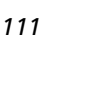

# **O**<del>n</del> Protect

Press the **MENU** button in Playback mode to select Protect, and then press  $\otimes$ .

This option is used to protect pictures from accidental deletion.

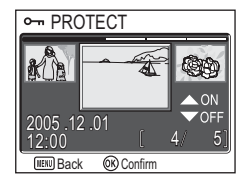

# $\mathscr{G}$

## **Notes on Protecting Pictures**

Protected pictures cannot be deleted using the  $\tilde{w}$  button or the **Delete** menu. However, all pictures, including protected files, will be deleted when the memory or the memory card is formatted  $(2128)$ .

# **E** Transfer Marking

Press the MENU button in Playback mode to select **Transfer marking**, and then press  $\circledR$ .

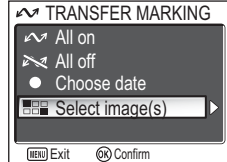

This option is used to mark stored pictures for transfer to a computer.

When you connect the camera to a computer via the UC-E6 USB cable or wireless LAN and press  $\circledR$  (the cen-

The Playback Menu The Playback Ment ter of the multi selector), only pictures marked with a  $\sim$  icon will be transferred  $($ **x** $\chi$  $\chi$  $\chi$  $)$ .

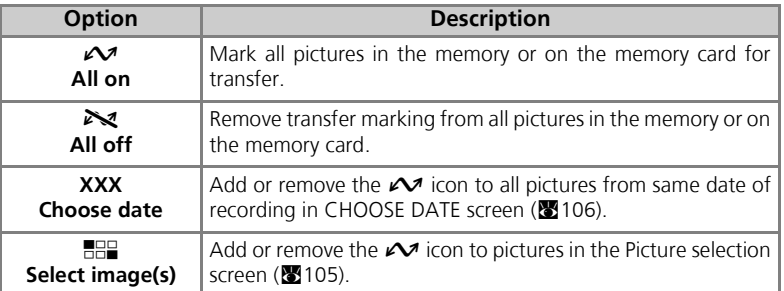

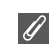

### **Notes on Transfer Marking**

- No more than 999 pictures can be marked for transfer. If the memory or the memory card contains more than 999 pictures, transfer all pictures using PictureProject. See the *Picture-Project Reference Manual* (on CD) for details.
- The COOLPIX P1/P2 cannot be used to transfer images selected for transfer with another model of Nikon digital camera. Use COOLPIX P1/P2 to reselect the pictures.
- As the default setting of the **Auto Transfer** option is **On** (图130), all pictures taken are set to be transferred and the  $\sim$  icon is added when displayed.

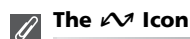

The selected pictures are indicated by a  $\mathcal M$  icon in Playback mode.

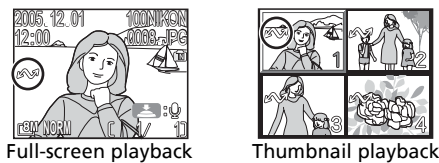

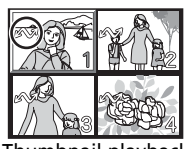

# $\mathbb{S}\mathbb{S}$  Hide Image

Press the **MENU** button in Playback mode to select **Hide Image**, and then press  $\circledR$ .

12:00 l 4/ 5 2005 .12 .01 **FIEND Back OR Confirm**  $\sim$  HIDE IMAGE

The Playback Menu The Playback Menu

When creating a slide show or showing pictures to an audience, this option is used to hide selected pictures  $(8105)$ .

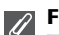

#### **Formatting Memory or Memory Cards**

Hidden pictures will be deleted if memory or memory card is formatted.

#### **"ALL IMAGES ARE HIDDEN"**

If all pictures in the current folder are hidden, the message "ALL IMAGES ARE HIDDEN" will be displayed in review and full-screen playback. Use **Hide image** to reveal some of the pictures in the current folder.

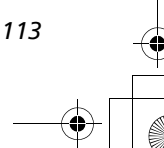

# L **Copy**

Press the MENU button in Playback mode to select **Copy**, and then press  $\mathcal{D}$ .

Copy stored pictures from the internal memory to the memory card, or vice versa. You can either choose pictures to copy, or copy all pictures.

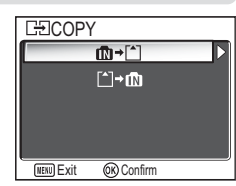

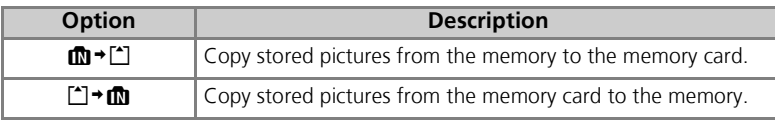

## **Image Copy**

The Playback Menu

The Playback Menu

- When **Selected images** is selected, the newly copied pictures are numbered consecutively from the largest number existing between the two memory sources.
	- Ex: When the last number in the source memory is 32 (DSCN0032.JPG) and the last number in the destination memory is 15 (DSCN0015.JPG), the copied pictures are assigned numbers starting from DSCN0033.
- When **All images** is selected, all folders in the memory or on the memory card are copied. The folder name has a new folder number assigned automatically by the camera (one is added to the maximum folder number in the destination memory). If a new folder is not created, an error message will be displayed and the copying is not executed.
- If the space in the destination memory is not enough for the copy, copying is canceled and an error message is displayed.
- The available file formats for copy are JPEG, MOV and WAV. You cannot copy an image file in other than these file formats.
- Copying of pictures taken with another make of camera or retouched on a computer is not guaranteed by Nikon.

#### **Print Set, Transfer Marking, and Protect**

If pictures set with **Print set** (866) or **Transfer marking** (8112) are copied, settings are not copied. However, if pictures set with **Protect** ( $\blacksquare$ 112) are copied, protect setting is copied and copied picture is protected.

*114*

# **The Set-up Menu**

# **Using the Set-up Menu**

The Set-up menu contains the following options:

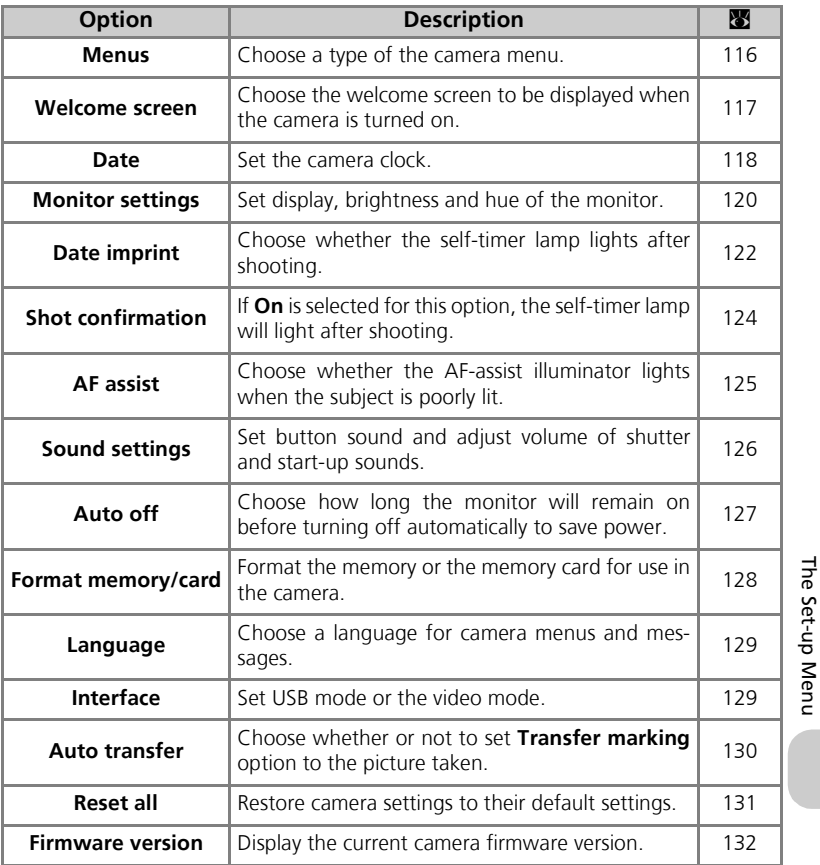

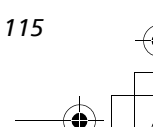

## To display the Set-up menu:

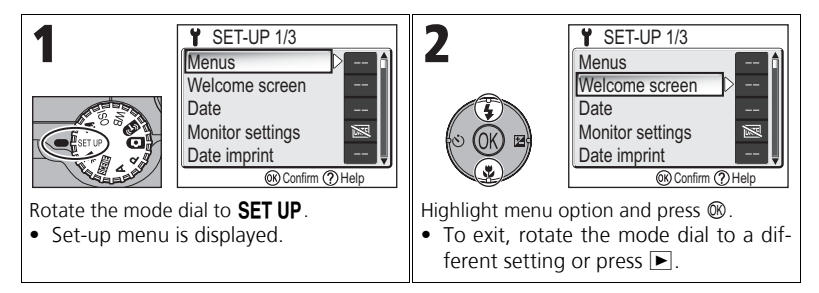

# R **Menus**

Rotate the mode dial to **SET UP** to select **Menus**, and then press  $<sup>®</sup>$ .</sup>

This option is used to switch the menu display of the Shooting menu, Movie menu, Playback menu, or Setup menu to **E** Text or **E** lcons.

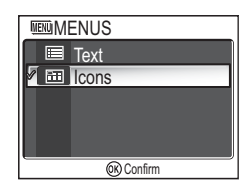

The Set-up Menu The Set-up Menu

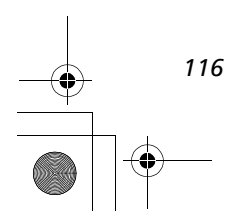

# V **Welcome Screen**

Rotate the mode dial to **SET UP** to select **Welcome** screen, and then press  $\otimes$ .

This option is used to choose the welcome screen displayed when the camera is turned on.

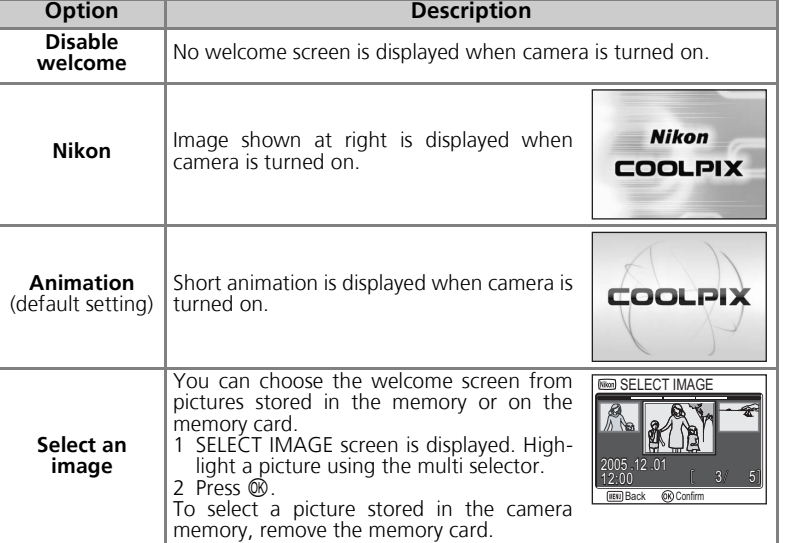

The Set-up Menu The Set-up Menu

#### **Small Pictures and Cropped Copies**  $\mathscr{A}$

Resized copies created with the small picture ( $\mathbb{Z}/79$ ) and cropping options ( $\mathbb{Z}/77$ ) can only be selected for the welcome screen if they are  $640 \times 480$  pixels or larger ( $640 \times 480$  only for small picture).

#### **"Select an Image"**  $\circ$

When **Select an image** is selected, the chosen picture will appear at startup even when the memory card containing the image is removed from the camera. If you select **Select an image** after choosing a custom welcome screen, the confirmation dialog shown at right will be displayed. Select **Yes** to choose a new picture for the welcome screen, **No** to exit leaving the welcome screen unchanged.

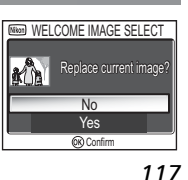

Disable welcome Nikon Animation Select an image

WELCOME IMAGE SELECT

**OR** Confirm

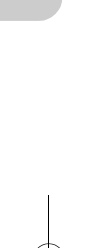

# W **Date**

Rotate the mode dial to SET UP to select Date, and then press  $$\infty$ .$ 

This option is used to set the camera clock and to choose home time zone and new city time zone (travel destination time zone).

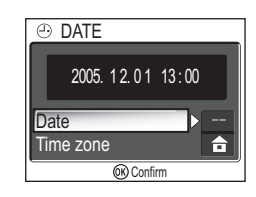

## **Date**

**Date** is used to set the camera clock to the current date and time. See "Basic Set $up''$  ( $16$ ).

# **Time Zone**

Select the time zone. The normal time zone setting is  $\bigoplus$  (home time zone). If you select  $\bigtriangledown$  (new city time zone), the time difference is automatically calculated and the date and time in the selected region are displayed.

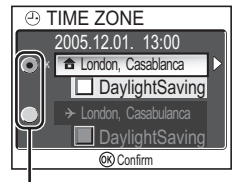

Dot marks selected option

The Set-up Menu

The Set-up Menu

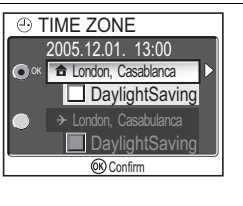

Select home time zone or new city time zone.

- To set the clock to the home time zone, highlight  $\triangleq$  and press  $\otimes$ .
- To set the clock to the new city time zone, highlight  $\rightarrow$  and press  $\infty$ .
- To turn daylight saving time on, highlight **DaylightSaving** and press  $\otimes$ . The  $\checkmark$  icon is displayed in  $\Box$ .

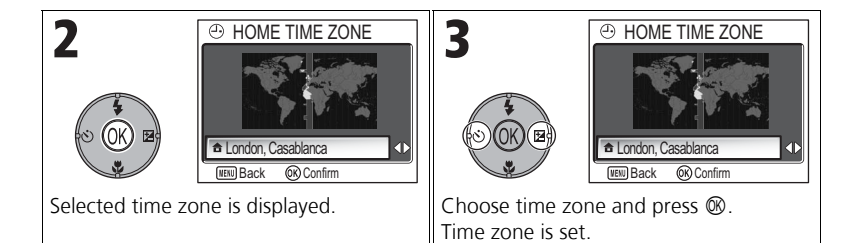

The camera supports the following time zones:

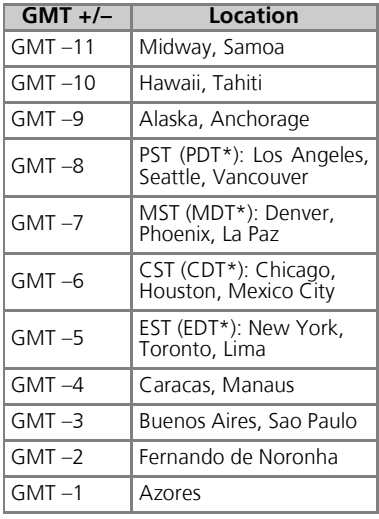

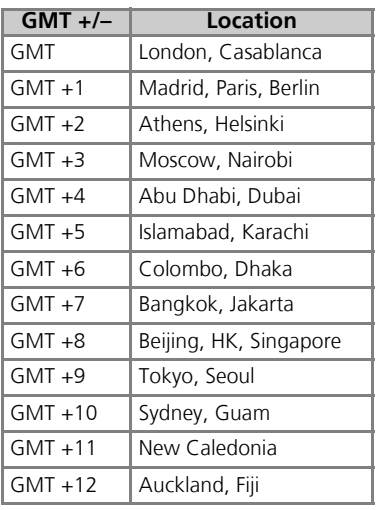

\* When daylight saving time is turned on.

#### **Time Zones**  $\mathscr{A}$

Time zone increments of less than one hour are not supported. When traveling to or from destinations at half- or quarter-hour increments from Greenwich Mean Time (GMT), such as Afghanistan, Central Australia, India, Iran, Nepal, or Newfoundland, set the camera clock to  $local time (**16**, 118).$ 

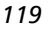

The Set-up Menu

The Set-up Menu

# **Monitor Settings**

Rotate the Mode Dial to SET UP to select Monitor settings, and then press  $\circledast$ .

This option is used to set the display's appearance, brightness and hue.

# **Photo Info**

Select this option to hide or display the monitor indicators.

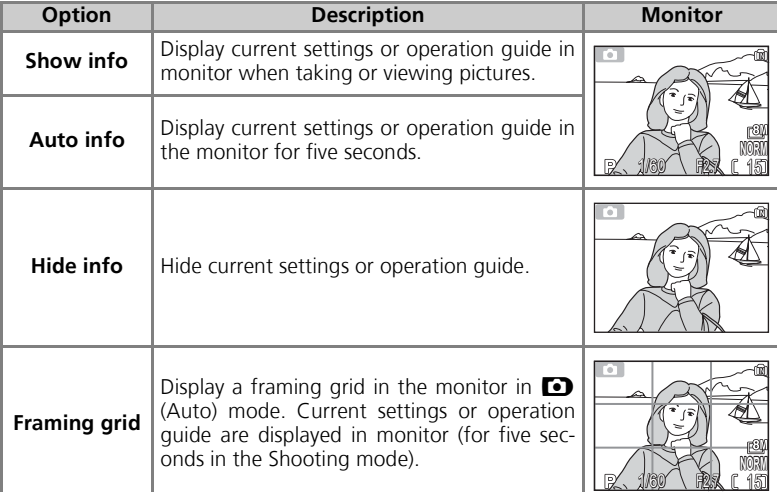

*120*

The Set-up Menu

The Set-up Menu

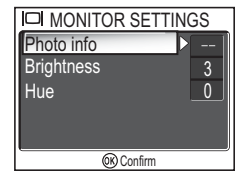

# **Brightness**

This option is used to adjust the monitor brightness to one of five grades.

Select **Brightness** and press  $\circledR$  to display the brightness adjustment screen.

Select brightness by using the picture on the screen as a gauge and press  $\overline{\omega}$ .

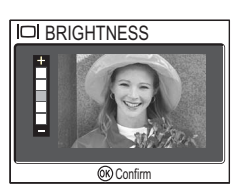

## **Hue**

This option is used to control monitor hue (tone).

Select **Hue** and press  $\circledR$  to display the hue adjustment screen.

Select hue by using the picture on the screen as a gauge and press  $$\infty$$ .

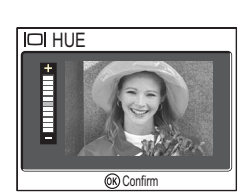

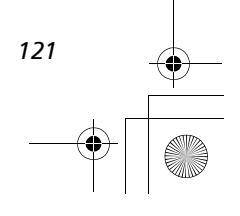

# b **Date Imprint**

Rotate the mode dial to SET UP to select Date im**print**, and then press  $\otimes$ .

This option is used to imprint the date or the date and time of recording on pictures as they are recorded to the memory or memory card. It cannot be used to imprint a date stamp on pictures after recording.

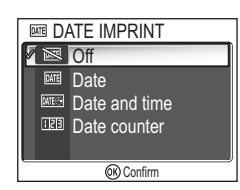

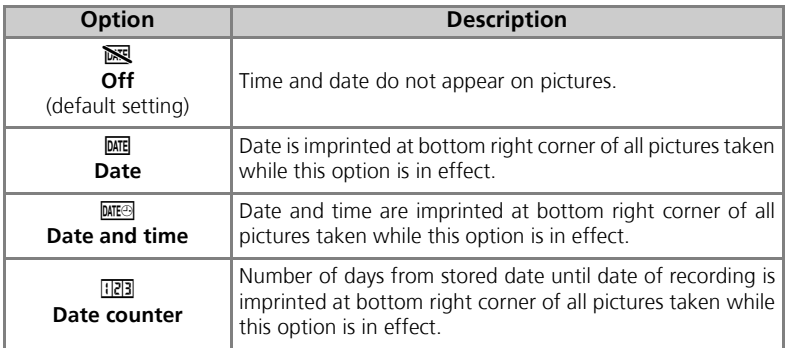

The Set-up Menu The Set-up Menu

#### **Restrictions on Date Imprint**

- Imprinted date cannot be deleted.
- **Date imprint** cannot be selected if the camera clock has not been set (816, 118).
- When shooting with the following, **Date imprint** is automatically canceled: **囤 Continuous H** (图89), **可 5 shot buffer** (图89), <u>Lo Multi-shot 16</u> (图89),  $\Box$  PANORAMA ASSIST (<sup>83</sup>38), & **SPORTS** and Movie mode (830).
- Date imprinted at an **Image size** (847) setting of  $IV$ 640 x 480 may be difficult to read. We recommend that image size is **PC 1024 × 768** or larger when using the Date imprint option.
- The date is recorded in the order selected in Date (**16, 118**).
- Imprinted data forms a permanent part of the image and will appear whenever the image is printed, regardless of whether the **Date** option is chosen in the **Print set** menu (图66).

*122*

# **Date Counter**

This option is used to store the date and imprint the number of days from that date until the date of recording on pictures.

If the stored date is earlier than the date of recording, the number of days that have elapsed is imprinted on pictures.

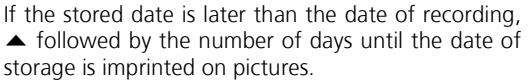

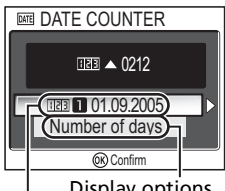

| Display options<br>Stored dates

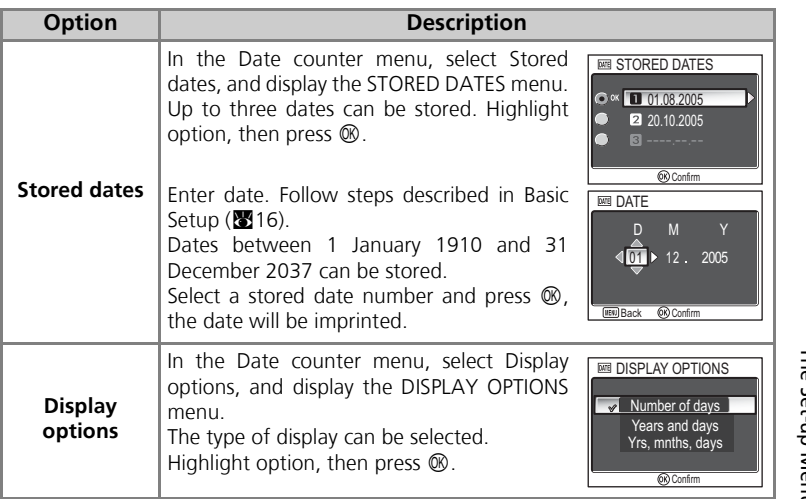

The Set-up Menu The Set-up Menu

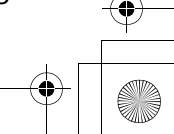

# **Shot Confirmation**

Rotate the mode dial to **SET UP** to select **Shot confirmation**, and then press  $\circledast$ .

This option is used to light the self-timer lamp after shooting.

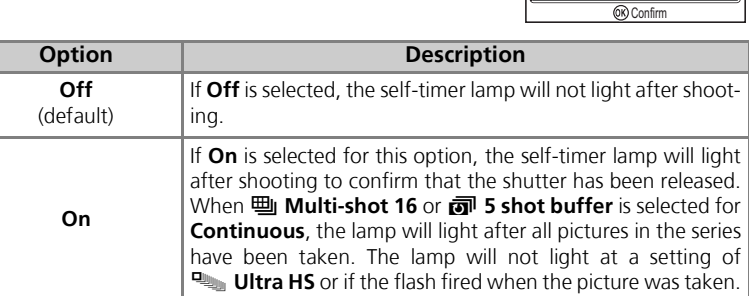

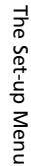

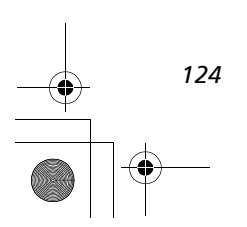

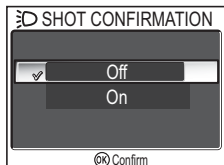

# u **AF Assist**

Rotate the mode dial to SET UP to select AF assist, and then press  $\mathcal{D}$ .

The COOLPIX P1/P2 is equipped with an AF-assist illuminator. If lighting is poor, the built-in AF-assist illuminator will light when the shutter-release button is pressed halfway, allowing the camera to focus even when the subject is poorly lit.

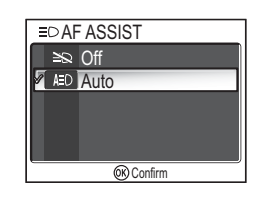

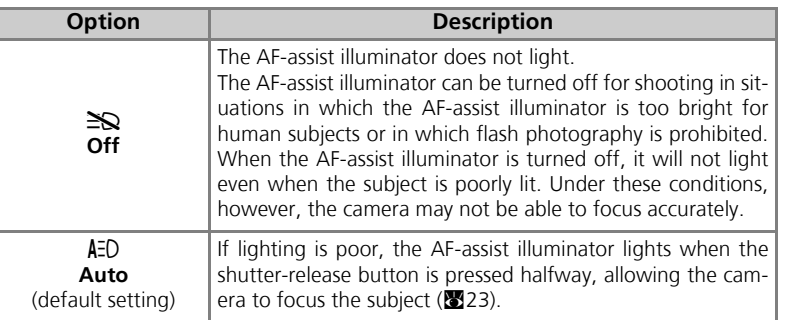

#### **AF-Assist Illuminator Provides the Following Range** | D

- Zoom out: a range of approx. XXX XXX m (XXX XXX)
- Zoom in: a range of approx. XXX XXX m (XXX XXX)

#### **AF-Assist Illuminator**  $\overline{\mathscr{U}}$

When the **AF-assist** option is set to **Auto**, the AF-assist illuminator will light in the following cases:

- AF area mode is set to  $\Box$  Auto or  $\Box$  Off in the shooting menu, or the focus area in the center of the frame is selected when **AF area mode** is set to [**u**] **Manual**.
- Shooting in the scene mode such as **ARTY/INDOOR**, **AB BEACH/SNOW**, **EXAMPLE IN SUNSET, Q COPY, 20 BACK LIGHT, or**  $\bowtie$  **PANORAMA ASSIST.**
- Focus area in the center of the frame is selected and scene mode is **F PORTRAIT**, **D** NIGHT PORTRAIT, or W<sub>2</sub> CLOSE UP.

*125*

The Set-up Menu

The Set-up Menu

# **Holly Sound Settings**

Rotate the mode dial to **SET UP** to select **Sound set**tings, and then press  $\otimes$ .

The option is used to control the sound settings listed below.

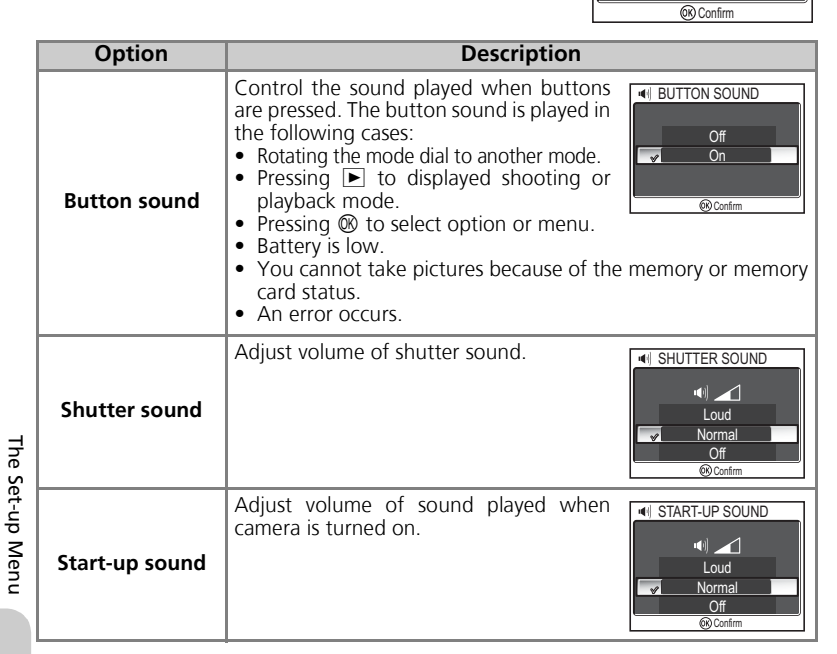

**Button sound** Shutter sound

Start-up sound

**IN SOUND SETTINGS** 

ON

**Shutter Sound**  $\mathscr{G}$ 

Shutter sound is not produced in the following cases:

- Shooting in Movie mode (280).
- Shooting in  $\approx$  **SPORTS** mode ( $\approx$ 41).
- Continuous is set to 凹 Continuous H, 凹 Continuous L, 凹 Multi-shot 16, **Long Ultra HS, or 可 5 shot buffer (图89).**
- **BSS** is set to **On** (892).
- Auto Bracketing is set to BKT Auto Bracketing (893).

*126*

# i **Auto Off**

Rotate the mode dial to SET UP to select Auto off, and then press  $\mathfrak{B}.$ 

To save battery power, the camera will enter Standby mode if no operations are performed for a preset length of time.

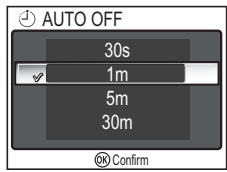

Choose how long monitor will remain on before turn-

ing off automatically from thirty seconds (**30s**), one minute (**1m**, default setting), five minutes (**5m**) and thirty minutes (**30m**). For more details on **Auto off**, see page 15.

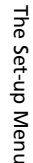

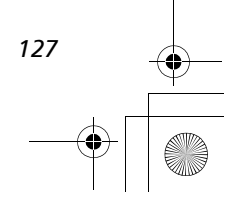

# **M** $\int$ **O** Format Memory/Card

Rotate the mode dial to **SET UP** to select **Format memory** or **Format card**, and then press  $\circledast$ .

This option is used to allow the memory or the memory card to be formatted for use in the camera.

• Before formatting the memory, remove the memory card from the camera. **Format memory** is displayed in the Set-up menu.

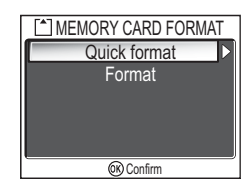

• When the memory card is inserted in the camera, the memory card will be formatted. **Format card** is displayed in the Set-up menu.

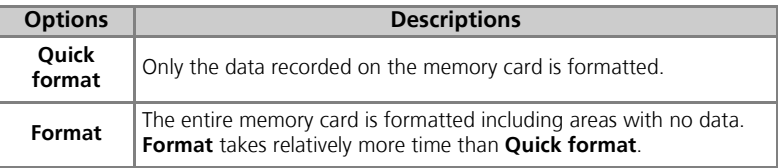

# The Set-up Menu The Set-up Menu

# **Notes on Formatting Memory/Card**

- During formatting, the message "FORMATTING" appears. While the message is displayed, do not turn the camera off or remove the battery or memory card.
- Formatting the memory or the memory card permanently deletes all data they contain, including protected pictures and any other data that may be in the memory or on the memory card. Before formatting, be sure to transfer any valued pictures to a computer ( $\sqrt{661}$ ).

#### **Notes on Formatting Memory Card**  $\odot$

- Before using a new memory card immediately following purchase, format memory card.
- Repeatedly shooting and deleting pictures reduces the performance of memory cards leading to a decline in camera performance. Using **Format** regularly for memory cards is recommended to maintain memory card performance.
- **Format** is not available when  $\Box$  ( $\Box$ 14) is displayed.

# j **Language**

Rotate the mode dial to **SET UP** to select Language, and then press  $$\infty$ .$ 

This option is used to choose the language for menus and messages displayed in the monitor from **Deutsch** (German), **English**, **Español** (Spanish), **Français** (French), **Italiano** (Italian), **Nederlands** (Dutch),

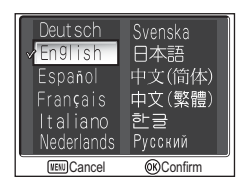

**Svenska** (Swedish), 日本語 (Japanese), 中文(简体) (Simplified Chinese), 中文(繁體) (Traditional Chinese), 한글 (Korean) or Русский (Russian).

# k **Interface (USB/Video mode)**

Rotate the mode dial to **SET UP** to select **Interface**, and then press  $<sup>®</sup>$ .</sup>

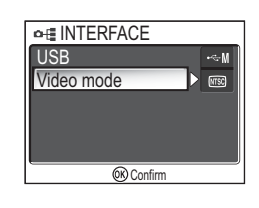

## **USB**

Select the USB option used when transferring images on a computer or when connecting the camera to a printer supporting PictBridge. Choose **USB**, and select the USB option  $(861)$ .

# **Video Mode**

Before connecting your camera to a video device such as a television or VCR ( $\bullet$ 60), choose a video mode that matches the video standard used in the device. Choose **Video mode**, select the video mode item, and press  $\mathfrak{B}$ .

Your Nikon digital camera supports **MTSC** and **PAL** standards

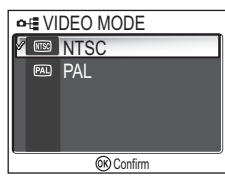

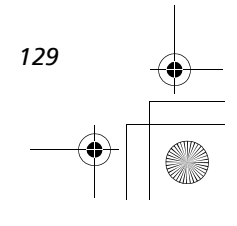

The Set-up Menu

The Set-up Menu

# **EXT Auto Transfer**

Rotate the mode dial to SET UP to select Auto Transfer, and then press  $\otimes$ .

This option is used to choose whether or not to add the  $\sim$  (transfer) icon when pictures are taken. When you connect the camera to a computer with PictureProject installed via the UC-E6 USB cable and

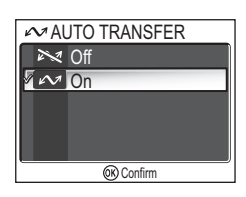

press  $\mathcal{D}$  (the center of the multi selector), only pictures marked with a  $\mathcal{D}$  icon will be transferred  $(861)$ .

When you connect the camera to a computer with a wireless LAN and press  $\mathcal{D}$ , only pictures marked with a  $\sim$  icon will be transferred ( $\geq 141$ ).

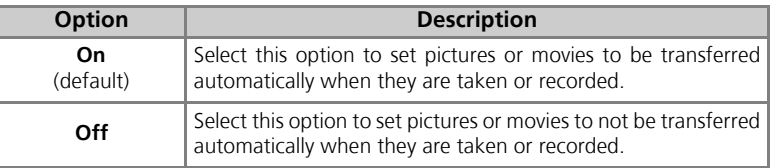

# **Set a**  $\mathcal{M}$  **Icon to Stored Pictures**

The  $\mathcal M$  icon can be added or removed from stored pictures using the **Transfer marking** option ( $\mathbf{2112}$ ) in the Playback menu.

# *<u><b>* Reset All</u>

Rotate the mode dial to **SET UP** to select **Reset all**, and then press  $\mathcal{D}$ .

This option is used to restore the settings listed below to their original state.

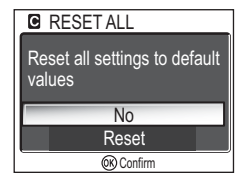

The following settings are affected:

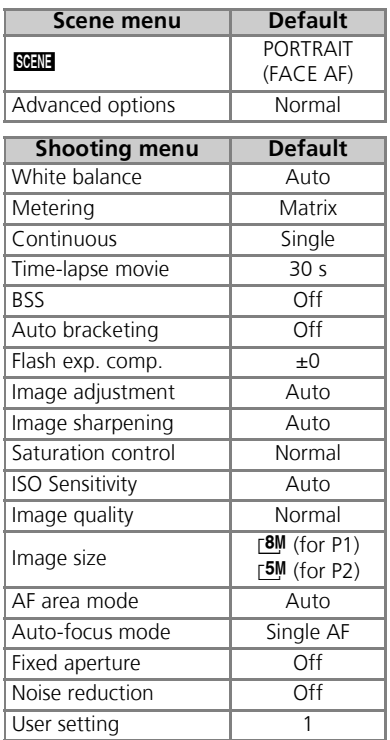

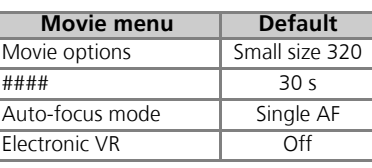

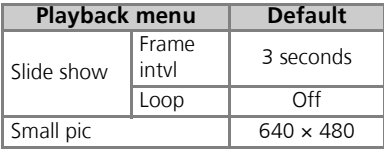

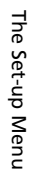

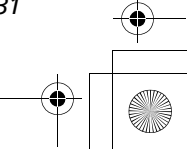

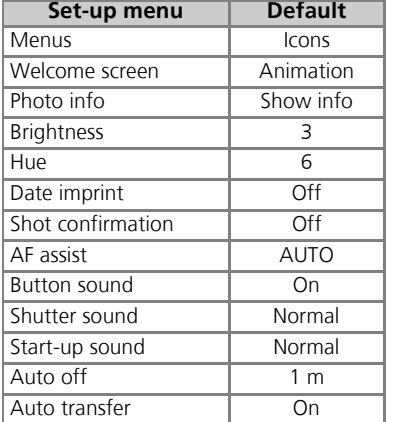

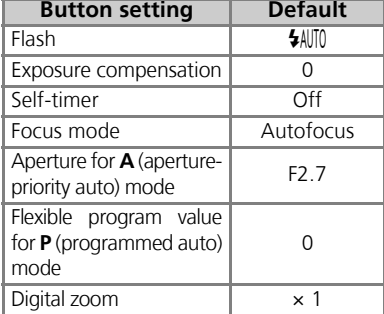

#### **Resetting File Numbering to 0001**  $\overline{\mathscr{A}}$

To reset file numbering (825) to 0001, select Reset all after either deleting all pictures  $(\mathbf{w}111)$  or formatting the memory or memory card ( $\mathbf{w}128$ ).

# B **Firmware Version**

The Set-up Menu The Set-up Menu

Rotate the Mode Dial to a to select **Firmware Ver**sion, and then press  $\circledR$ .

This option is used to check a firmware version for your camera. The 12-digit number below is the camera's MAC address.

To return to the Set-up menu, press multi selector left.

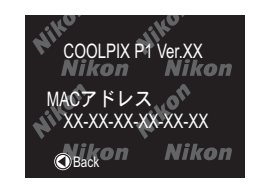

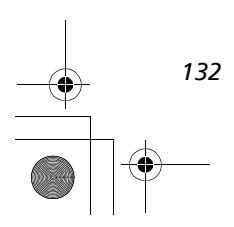

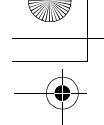

# **Wireless Transfer Mode**

# **Functions of the Wireless Transfer Mode**

The COOLPIX P1/P2 has a wireless communication feature based on the IEEE802.11b/g standards. Wirelessly connect the camera to a computer or printer and save the images to the computer or print them using the functions below.

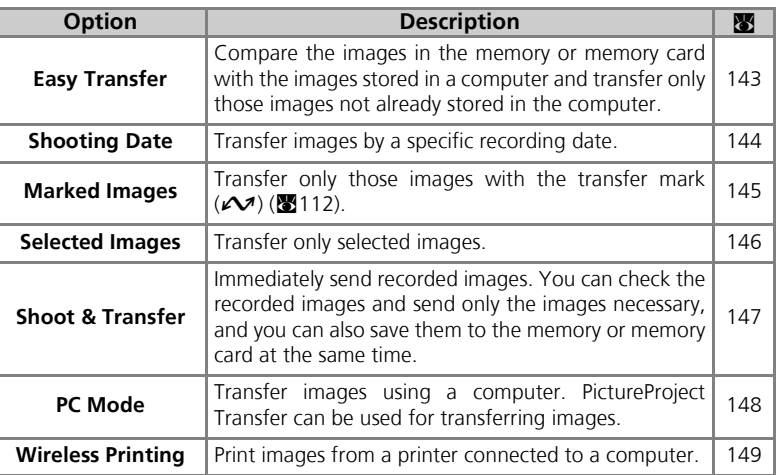

See pages 134 to 139 for more information on setting up Wireless transfer mode. See page 141 and later for steps on transferring images.

#### **Optional Wireless Printer Adaptor**  $\bullet$

Using the optional XXXX wireless printer adaptor ( $\boxtimes$ 150), wirelessly transfer images directly from the camera to a printer (via USB interface) and print.

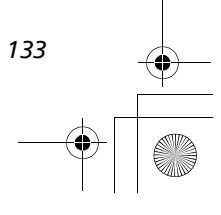

# **Using the Wireless Transfer Mode**

The following conditions and preparations are required to use the Wireless transfer mode ( $\blacksquare$ 135).

# **Requirements for Using the Wireless Transfer Mode**

### Wireless LAN Environment (IEEE802.11b/g Compatible)

Set up the following devices or environment.

• When making a peer-to-peer connection between the camera and computer (Ad-hoc mode):

Set up a computer with an internal or external wireless LAN adapter.

• When making a connection via an access point (Infrastructure mode): Set up a wireless LAN environment using a wireless LAN access point. Check that the computer which will receive the images is connected to the wireless LAN network.

## Operating Systems that Support Wireless Transfer Mode

Operations of the Wireless transfer mode are confirmed for the following operating systems:

- Windows XP Professional/Home Edition (SP1 or later; SP2 is recommended)
- Mac OS X (10.3 or later)

## Software for Setting up Profile Information in the Camera

• Wireless Camera Setup Utility (hereafter referred to as the Setup Utility)

The Setup Utility sets the profiles and wireless LAN environment information in the camera. The "Wireless Camera Setup Utility/PictureProject Software CD-ROM" (hereafter referred to as the CD-ROM) supplied with the camera is required for installation.

Wireless Transfer Mode Wireless Transfer Mode

## **Wireless LAN environment**

For further information about wireless LAN environment, contact the manufacturer of the wireless LAN adapter or the access point for the wireless LAN, or refer to the commercial guidebook.

#### **Operating Systems**  $\bigcirc$

The latest information on supported operating systems is available on the Nikon Web site listed in Life-Long Learning  $(\mathbf{w}_1)$ .

*134*
### **Before Using the Wireless Transfer Mode**

To use Wireless transfer mode, use the Setup Utility to set the profiles in the camera of the computers and printers that will connect to the camera. This is necessary so that the camera can recognize the profile devices.

The procedure is outlined below. For more information, refer to the page for each operation.

### Steps to make up the wireless connection

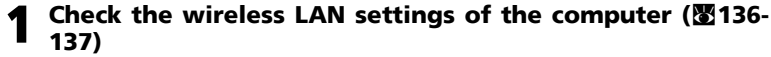

Keep a note of the necessary items (see chart on pages 136 and 137) when setting up profile information using the Setup Utility to complete set-up more easily.

### 2 **Set the camera's USB mode to PTP (**c**61)**

You must set the **USB** option to **PTP** (default setting) in the **Interface** menu of the camera's Set-up menu.

### 3 **Connect the camera to the computer using the supplied UC-E6 USB cable (图62)**

Confirm that the mode dial is set to **.** 

### **4** Start the Setup Utility on the computer (图138)

Start the Setup Utility if it is already installed on the computer. If the Setup Utility is not installed, install using the CD-ROM provided with the camera. After the Setup Utility is installed, the software starts.

### 5 **Follow the instructions in the Setup Utility windows. (**c**139)**

To cancel setting up a profile, click the **Cancel** button in a window.

### **Camera Batteries**

Profiles cannot be set if the camera turns off while setting. Check in advance that the batteries are charged enough.

### **T** Setting Profiles

A profile must be set using the Setup Utility (steps 1 to 5 above) for each computer connecting to the camera. Additionally, the Setup Utility controls image transfer from the camera. Install the Setup Utility in all computers that will be set as profile devices.

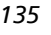

Wireless Transfer Mode

Wireless Transfer Mode

### **Checking the Wireless LAN Settings of a Computer**

Check the wireless LAN settings of the computer before starting the Setup Utility and entering profile information. Check the following items while referring to the manual and other reference materials of your computer and wireless LAN device.

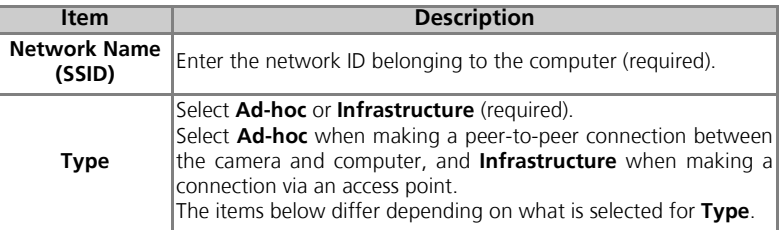

### When **Ad-hoc** is selected for **Type**:

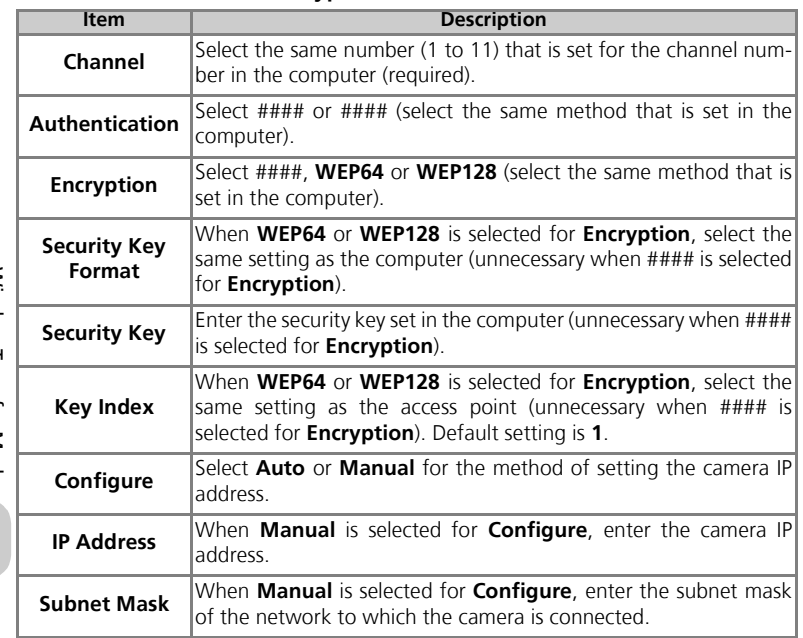

### When **Infrastructure** is selected for **Type**:

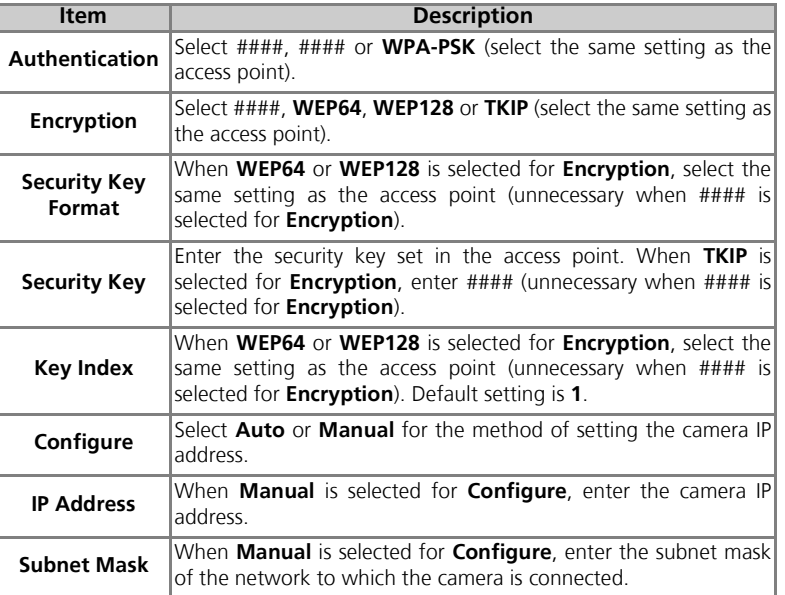

#### **When Values are Automatically Displayed**  $\mathscr{A}$

When setting profiles using the Setup Utility, use the values that are automatically displayed for each item.

#### **MAC Address Filtering**  $\overline{\mathscr{U}}$

When MAC Address filtering is set for a wireless LAN that the camera is connected to, the camera MAC address is needed. Confirm the camera MAC address ( $\bullet$ 132).

#### **HELP**  $\bullet$

A HELP button is available for each window in the Setup Utility. Click the button to read the help topic for the operation.

*137*

### **Starting the Setup Utility on a Computer**

#### **When the Setup Utility is installed on a computer connecting to the camera.**

- Windows : Select Start → All Programs → Nikon → Wireless Camera Setup Utility.
- Macintosh: Applications folder → open the Wireless Camera Setup Utility folder in the Nikon Software folder, and double click the Wireless Camera Setup Utility icon (XX).

When the language selection window is displayed, select the language for the Setup Utility.

After this, the operation to set a profile for the computer starts.

A window with three tabs (**Get Started**, **Profiles** or **Wireless Printing**) appears. Select **Get Started**, click **Next** and start the setting.

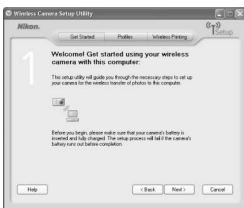

**When the Setup Utility is not installed on a computer connecting to the camera.** Install the software using the CD-ROM supplied with the camera. Select **Full Install (recommended)** in the **Welcome** window of the installation wizard. The Setup Utility is installed after PictureProject is installed.

Select **Wireless Setup Only** on the **Welcome** window to install only the Setup Utility. After the Setup Utility is installed, the software starts automatically.

Select the display language for the Setup Utility on the language selection window. The utility then takes you to the settings to create a profile for the computer.

When the program starts automatically after installation, a setting window with no tabs is displayed.

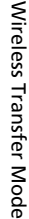

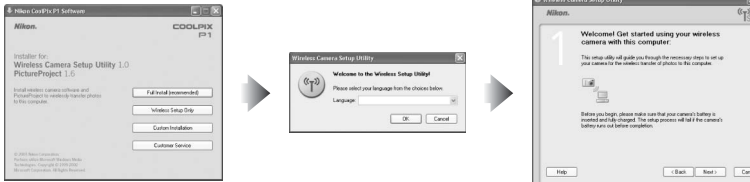

**Before Running the Setup Utility**

Check the following settings.

- **PTP** is set for the camera USB mode.
- The camera is connected to the computer using a USB cable.
- The mode dial is set to  $SET UP$ .

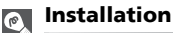

See the Quick Start Guide or PictureProject Reference Manual (on CD) for further information on installation.

*138*

### **Setting a Profile**

After the Setup Utility starts, follow the instructions in the window and enter the appropriate data. The main steps are as follows.

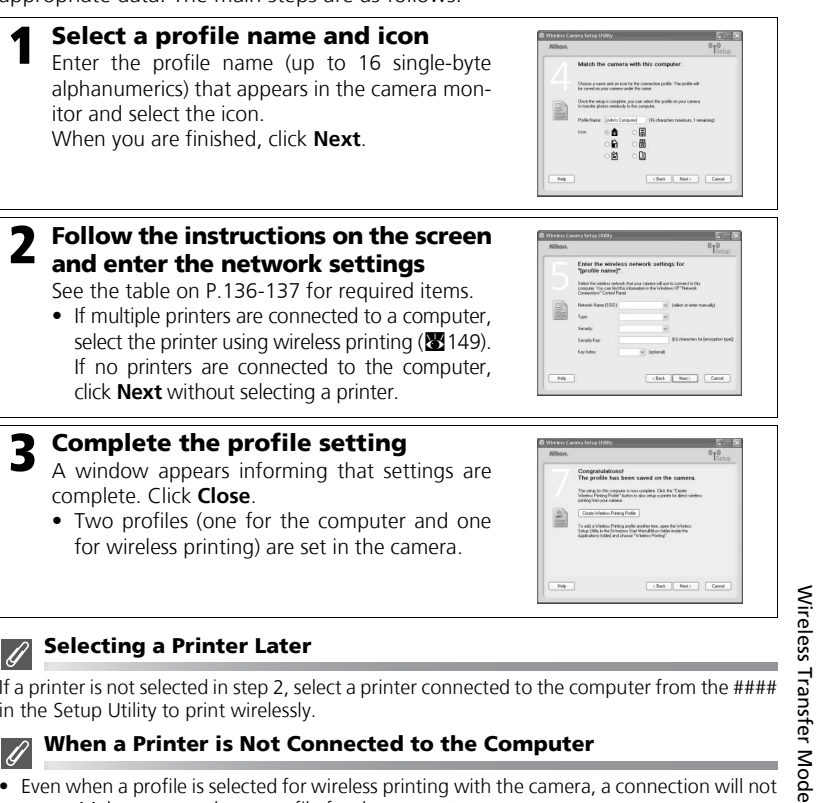

#### **Selecting a Printer Later** 4

If a printer is not selected in step 2, select a printer connected to the computer from the #### in the Setup Utility to print wirelessly.

### **When a Printer is Not Connected to the Computer**

- Even when a profile is selected for wireless printing with the camera, a connection will not
- occur. Make sure to select a profile for the computer. • When a profile for wireless printing is unnecessary, use the Setup Utility to delete the profile  $(2140)$ .

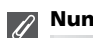

### **Number of Profiles**

You can create a maximum of nine profiles (computers, printers connected to a computer, XXXX wireless printer adaptors) in the camera. If nine profiles have already been created and you want to add a new profile, delete an unneeded profile first ( $\sqrt{3}140$ ). When setting the tenth profile, delete unneeded profiles using the Setup Utility.

## **Managing Profile Information**

You can use the Setup Utility to view or delete profile information saved in the camera or edit a profile name.

Before starting the Setup Utility, set the camera's USB mode to **PTP**. Use the UC-E6 USB cable (provided with your camera) to connect the camera and computer which has the Setup Utility installed.

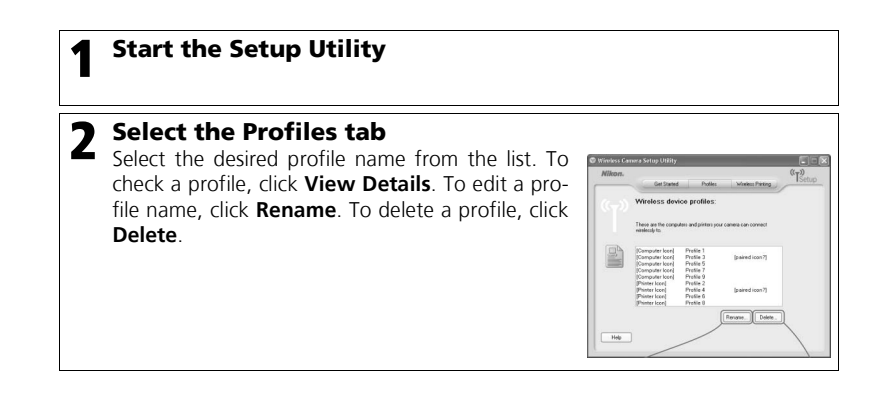

Wireless Transfer Mode Wireless Transfer Mode

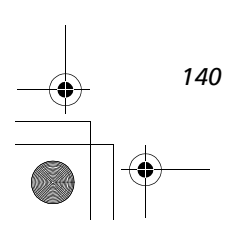

## **Transferring Images to a Computer**

To display the WIRELESS TRANSFER menu:

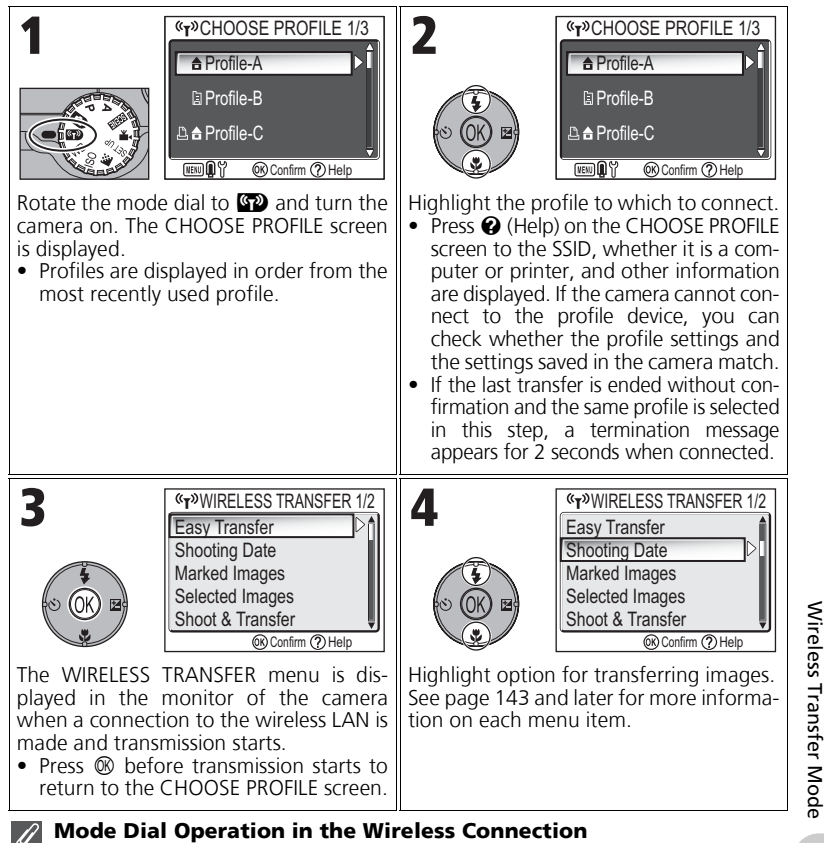

Rotating the mode dial while the camera is wirelessly connected disconnects the wireless connection and stops the transfer of images.

### **About the Signal Indicator**

The strength of the wireless LAN signal is displayed on the monitor with a five-level indicator. When the camera is out of range of the wireless LAN, the antenna is displayed in red. If the signal strength is weak, remove any obstacles between the camera's antenna and computer.

### **If an Error Message Appears**

When a profile cannot be selected (when transmission has not started), **NETWORK CONNECTION FAILED** is displayed. After WIRELESS TRANSFER menu is selected and camera cannot connect to profile device, ###### is displayed. Check the selected computer and fix the cause of the error. Highlight

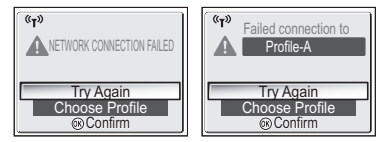

**Try Again** and press <sup>®</sup> to reconnect. Select **Choose Profile** to cancel the connection and return to the CHOOSE PROFILE screen. If **Try again** cannot be selected due to the source of the error, select **Choose Profile**.

### **Save Location of Transferred Images**

• Images transferred to the computer using the Wireless transfer mode are saved to the following location.

Windows XP : PictureProject folder in My Pictures folder Macintosh : PictureProject folder in Picture folder

- When images are transferred with a computer that has PictureProject installed using a Wireless transfer mode other than PC mode ( $\boxtimes$ 143 to 147), PictureProject automatically starts and displays a save location.The save location can be changed.
- For computers without PictureProject installed, Explorer (for Windows) or Finder (for Macintosh) starts and displays the save location. The save location cannot be changed.
- If a camera in PC mode (3148) is connected to a computer without PictureProject installed, drag and drop images from the mounted camera to the desired save location.

### **Resuming Cancelled Transfer Operations**

If the transferring of images by wireless LAN connection is interrupted due to a weak signal or low battery, the images can be resent. Select **Yes** when the message "Resume interrupted transfer?" is displayed while Wireless transfer mode is enabled. Transferring is resumed for those images that could not be transferred. Select **No** to cancel transfer operations.

### d **Button**

**Wireless** 

Wireless Transfer Mode **Transfer** In Wireless transfer mode, the  $\circledR$  button on the camera is used only to perform menu operations. When using PictureProject via a USB connection ( $\boxtimes$ 61), pressing  $\textcircled{8}$  does not transfer images with  $\mathcal{M}$  (transfer mark) and other such operations. See the procedures on pages 141 to 148 for more information on transferring images using Wireless transfer mode. Mode

#### $\mathscr{G}$ **Memory Card Write Protection**

When the memory card switch is in the "lock" position, images cannot be transferred. Slide the switch to the "write" position before transferring images.

### **Printer Connection Configuration**

Press the **MENU** button on the CHOOSE PROFILE screen to change the connection configuration of the optional XXXX wireless printer adaptor. See the manual of the wireless printer adaptor for details on the wireless printer adaptor.

*142*

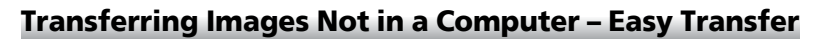

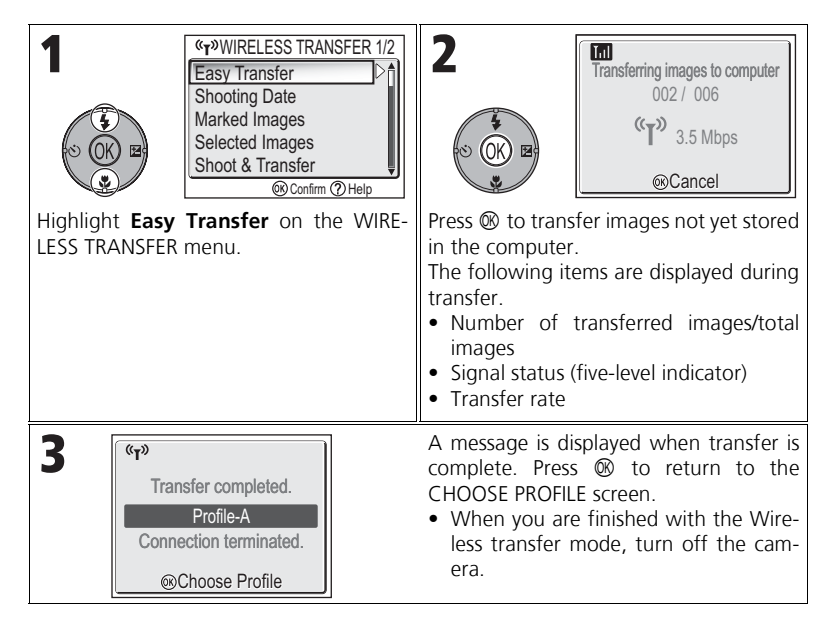

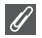

### **Checking Connection with Profile Device**

In WIRELESS TRANSFER mode, highlight and item and press @ to display the screen to check the connection with the profile device. After this screen is displayed, the operations of the different transfer modes can be performed.

• Press  $\circledR$  while this screen is displayed to return to the CHOOSE PROFILE screen.

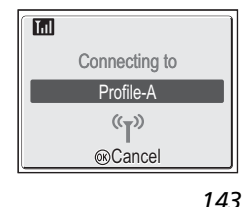

Wireless Transfer Mode

Wireless Transfer Mode

## **Transferring Images by Specific Recording Date – Shooting Date**

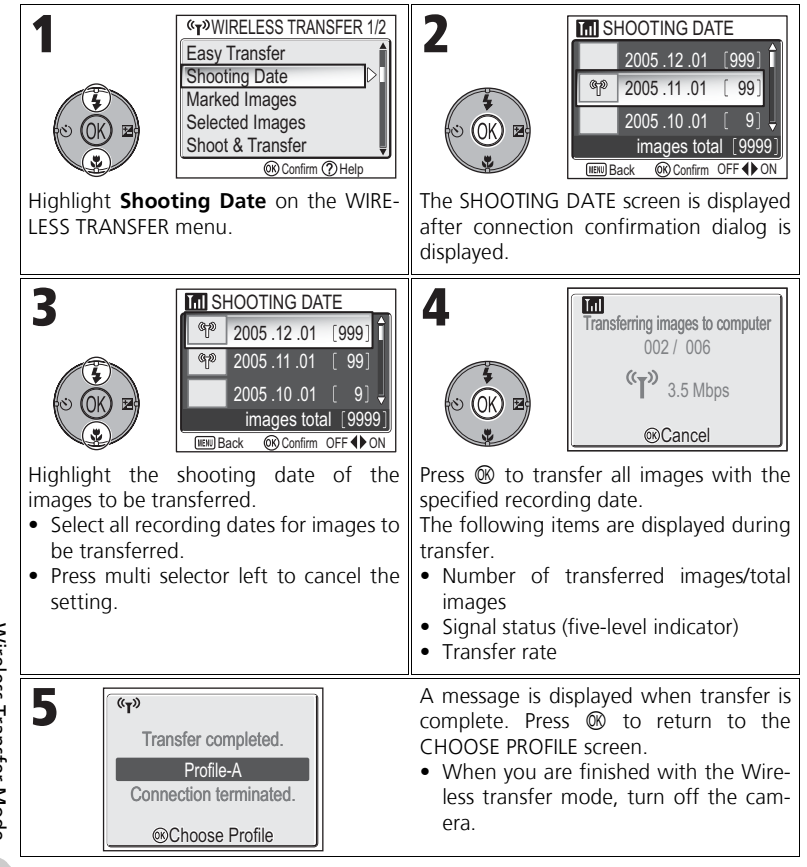

Wireless Transfer Mode Wireless Transfer Mode

### **Transferring Images with Transfer Mark – Marked Images**

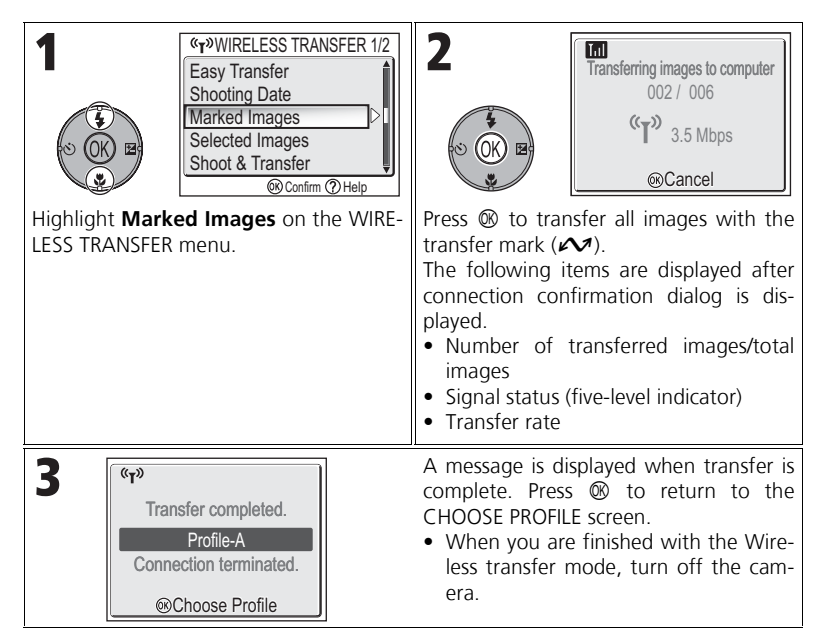

Wireless Transfer Mode Wireless Transfer Mode

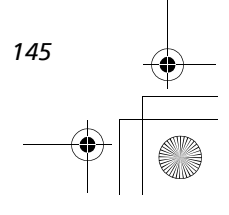

## **Selecting and Transferring Images – Selected Images**

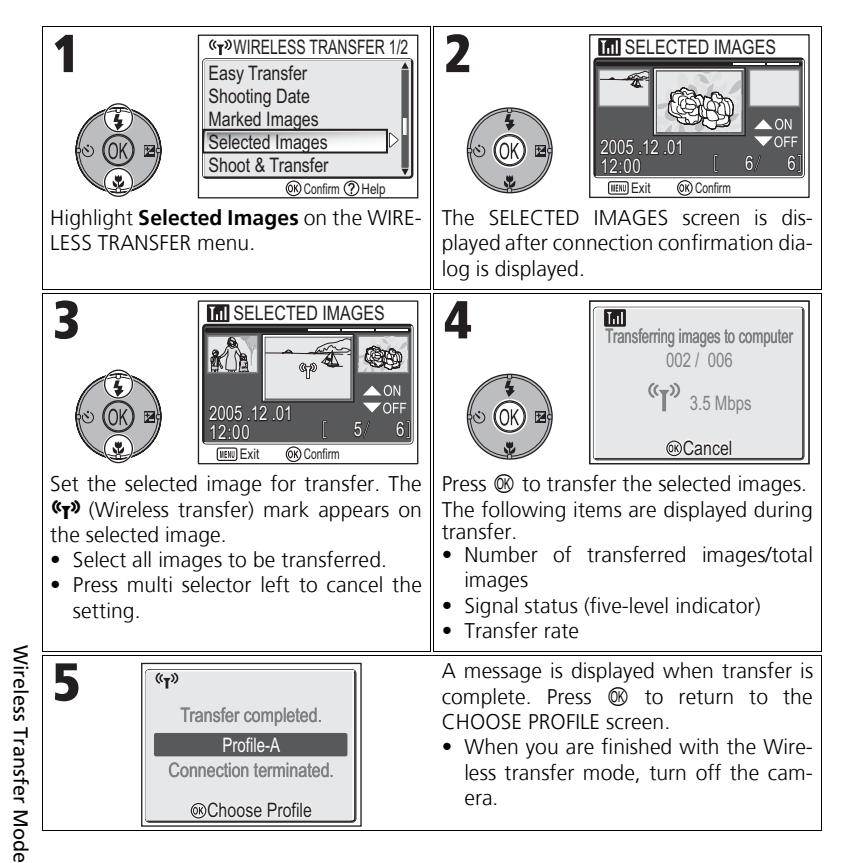

### **About the Transfer Mark**

The  $\mathbf{C}$ <sup>)</sup> (Wireless transfer) mark disappears after transfer.

### **Immediately Transferring Recorded Images – Shoot & Transfer**

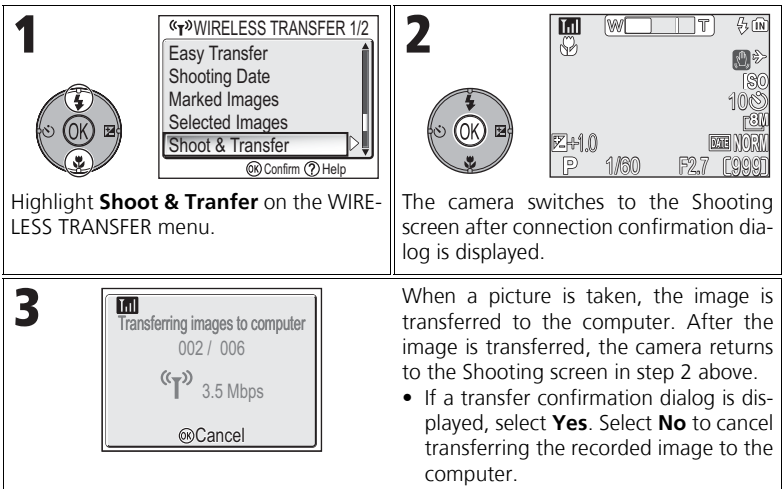

### **Changing the Settings**

Press the MENU button while the camera is in Standby mode to display the SHOOT & TRANSFER screen and make the following changes.

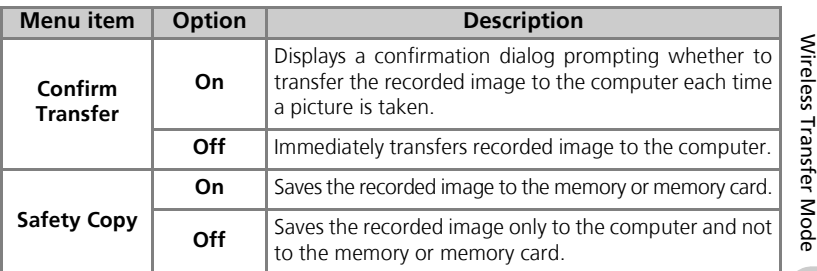

If **Safety Copy** is set to **Off** and an error occurs during **Shoot & Transfer** operation, picture is not saved. Saving important pictures is recommended.

#### **Function Available for Shooting**  $\mathscr{A}$

When **Shoot & Transfer** is enabled,  $\bullet$  (Auto) mode ( $\bullet$  18) is enabled. If the mode dial is rotated while in Wireless transfer mode, the connection will be interrupted, so set Image mode (c47) before starting **Shoot & Transfer**.

*147*

## **Transferring Images Using a Computer – PC Mode**

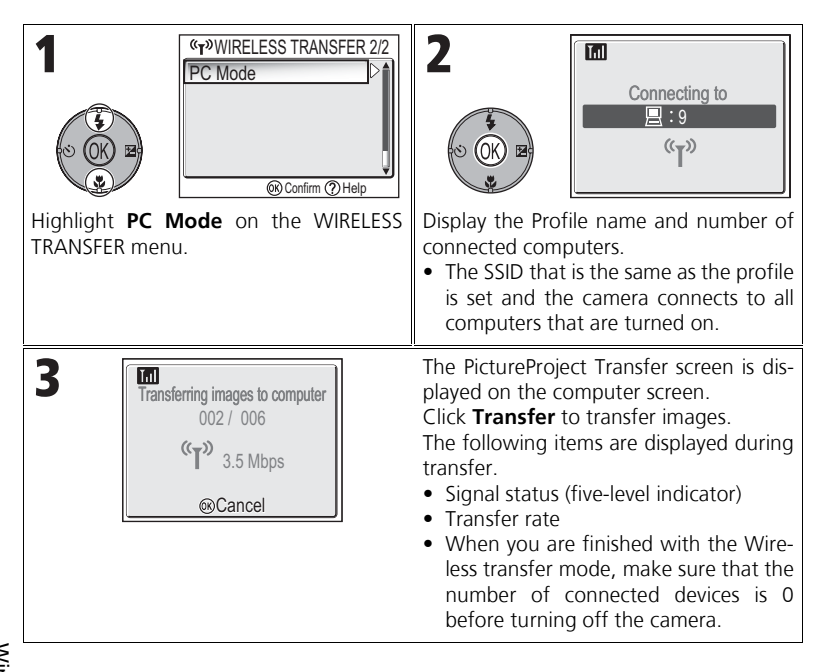

Wireless Transfer Mode Wireless Transfer Mode

#### $\mathscr{A}$ **When Multiple Computers Share the Same SSID**

If the camera has multiple profiles set with the same SSID as a profile device specified in the CHOOSE PROFILE screen, and if multiple computers with those profiles are on, the camera attempts to connect to as many of the computers as possible (the camera is mounted to all the computers it can connect with). When the camera is connected to multiple computers, make sure that images are not transferred from multiple computers simultaneously.

### **PC Mode Precautions**

Be sure to perform all transfer operations from the computer.

- Use PictureProject Transfer when using PictureProject.
- If PictureProject is not being used, drag and drop the image from the mounted camera.

#### **CHOOSE PROFILE 1/3 CHOOSE PROFILE 1/3** Profile-A Profile-A **闻Profile-B 闻Profile-B B A Profile-C 凸合Profile-C THENU** Confirm (?) Help **TVENTION**<sup>92</sup> Confirm (?) Help Rotate the mode dial to  $\Omega$  and turn the Highlight the profile to which to connect. camera on. The CHOOSE PROFILE screen • Press  $\odot$  (Help) on the CHOOSE PROFILE is displayed. screen to display the SSID of the • Profiles are displayed in order from the selected profile and whether it is a commost recently used profile. puter or printer. If the camera cannot connect to the profile device, you can check whether the profile settings and the settings saved in the camera match. • If the last transfer is ended without confirmation and the same profile is selected in this step, a termination message appears for 2 seconds when connected. 3 **MILE** WIRELESS PRINTING **BR** Print selection Print all images DPOF printing  $\Box$ Paper size **Cancel OK**) Confirm After the Wireless transfer connection screen is displayed, the picture selection screen is displayed. Wireless Transfer Mode Wireless Transfer Pictures can be selected and printed in the same manner as steps 4 ( $\otimes$ 71) and after in "Printing via Direct USB Connection" (图70-74). **Printing via the Wireless LAN** When connecting the camera to the computer on the wireless LAN via an access point, only the printer on the same network with the computer can be used. Printers on another network that is connected via a router (a network with a different access point) cannot be used. Mode **When Multiple Printers are Connected to a Computer** Start the Setup Utility on the computer with the printers connected. Select Wireless Printing and select the printer. However, profiles for the computer and the printer connected to it must be set in advance ( $\geq 139$ ).  $H_{\text{H}}$ *149*

### **Printing Images from a Printer Connected to a Computer - Wireless Printing**

## **Technical Notes**

### **Optional Accessories**

The following optional accessories are available for your Nikon digital camera. Contact your local retailer.

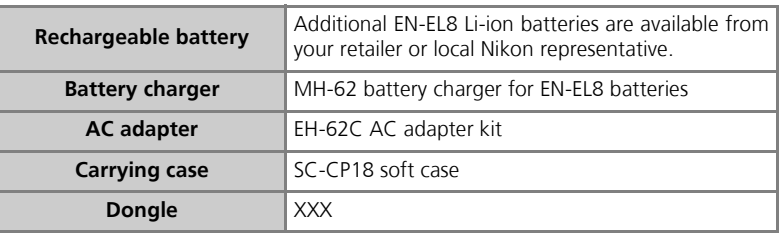

### **Approved Memory Cards**

The following cards have been tested and approved for use:

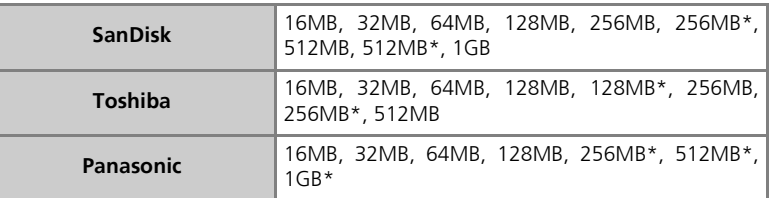

\* High speed type of 10MB/s.

### EH-62C AC Adapter Kit

To power the camera continuously for extended periods, use an optional EH-62C AC adapter. Confirm that the camera is off before attaching the AC adapter.

**Technical Notes** Technical Notes EP-62C power connector

1 **Open the battery-chamber/memory card slot cover and power connector cover (**1**) and insert the EP-62C power connector (**2**)**

Make sure the positive  $" +"$  and negative  $" -"$  terminals of the EP-62C power connector are in the correct orientation. The battery latch is pushed Power connector cord aside as the battery is inserted.

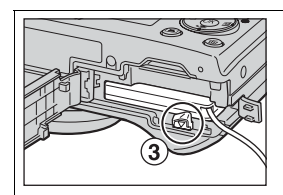

### 2 **The battery latch is secured over the power connector**

The latch will close when the power connector is fully inserted  $(3)$ .

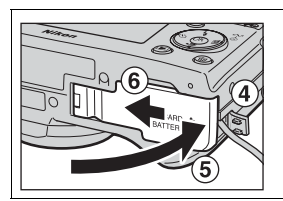

### 3 **Close the battery-chamber/memory card slot cover**

Making sure the EP-62C power connector cord goes through the power connector cover  $(4)$ , close the cover  $(5)$  and slide it back into place  $(\circled{6})$ .

For more information on using the EH-62C AC adapter kit, see the EH-62C AC adapter manual.

## *C* Disconnecting the AC Adapter Kit

Before disconnecting the AC adapter kit, turn the camera off and remove the wall plug from the power outlet. Open the battery-chamber/memory card slot cover and push the battery latch and remove the EP-62C from the camera.

## **Caring for Your Camera**

To ensure continued enjoyment of your Nikon product, observe the following precautions when storing or using the device:

# **Keep dry**

The device will be damaged if immersed in water or subjected to high levels of moisture.

### **Handle the lens and all moving parts with care**

Do not apply force to the lens, monitor, or to the connector, card slot, or battery chamber covers. These parts are especially susceptible to damage.

### **Do not point the lens at strong light sources for extended periods**

Avoid pointing the lens at the sun or other strong light sources for extended periods when using or storing the camera.

Intense light may cause deterioration in the CCD image sensor, producing a white blur effect in photographs.

### **Turn the product off before removing or disconnecting the power source**

Do not unplug the product or remove the batteries while the product is on, or while images are being recorded or deleted. Forcibly cutting power in these circumstances Technica Technical Notes could result in loss of data or in damage to product memory or internal circuitry. To prevent an accidental interruption of power, I Notes avoid carrying the product from one place to another while the AC adapter (available separately) is connected.

### **Do not drop**

The product may malfunction if subjected to strong shocks or vibration.

### **Keep away from strong mag-1999** Metic fields

Do not use or store this device in the vicinity of equipment that generates strong electromagnetic radiation or magnetic fields. Strong static charges or the magnetic fields produced by equipment such as radio transmitters could interfere with the monitor, damage data stored on the memory card, or affect the product's internal circuitry.

### **Avoid sudden changes in temperature**

Sudden changes in temperature, such as occur when entering or leaving a heated building on a cold day, can cause condensation inside the device.

To prevent condensation, place the device in a carrying case or a plastic bag before exposing it to sudden changes in temperature.

#### **AF-Assist Illuminator**

The light-emitting diode (LED) used in the AF-assist illuminator ( $\sqrt{2125}$ ) conforms to the following IEC standard:

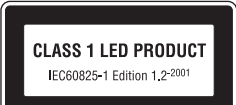

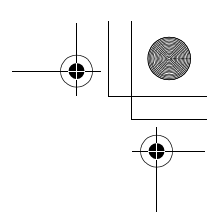

### **Cleaning**

#### *Lens*

One key to cleaning the lens is to not touch it with your fingers. Remove dust or lint with a *blower* (typically a small device with a rubber bulb attached to one end that you pump to produce a stream of air out the other). To remove fingerprints or other stains that cannot be removed with a blower, wipe the lens with a soft cloth, using a spiral motion that starts in the center of the lens and works out to the edges.

### *Monitor*

Remove dust or lint with a blower. To remove fingerprints and other stains, clean the monitor with a soft, dry cloth, being careful not to apply pressure.

### *Body*

Use a blower to remove dust, dirt or sand then wipe gently with a soft, dry cloth. After using the camera at the beach or seaside, wipe off any sand or salt with a dry cloth lightly dampened with fresh water, then dry thoroughly.

The camera may be damaged if foreign matter gets inside the camera body. Nikon cannot accept liability for damage caused by dirt or sand.

*Do not use alcohol, thinner, or other volatile chemicals.*

### **Avoid contact with liquid crystal**

Should the monitor break, care should be taken to avoid injury due to broken glass and to prevent the liquid crystal from the monitor touching the skin or entering the eyes or mouth.

#### **Notes on the Monitor**  $\mathscr{G}$

- The monitor may contain a few pixels that are always lit or that do not light. This is a characteristic common to all TFT LCD monitors, and does not indicate a malfunction. Images recorded using the product will not be affected.
- When you frame bright subjects, vertical comet-like streaks that whiten toward either end may appear in the monitor. This phenomenon, known as "smear," does not appear in the final photograph and does not indicate a malfunction. Some smear may appear in movies.
- Images in the monitor may be difficult to see in a bright light.
- The monitor is lit by an LED backlit. Should the monitor begin to dim or flicker, contact your Nikon service representative.

*153*

Technical Notes

**Fechnical Note:** 

### **Storage**

Turn the camera off when not in use and check that the power-on lamp is off before putting the camera away. To prevent mold or mildew, store the camera in a dry, well-ventilated area. If you will not be using the product for long periods, remove the battery to prevent leakage and store the camera in a plastic bag containing a desiccant. Do not store the camera case (available separately) in a plastic bag, as this may cause the material to deteriorate. Note that desiccant gradually loses its capacity to absorb moisture and should be replaced at regular intervals. Do not store your camera with naphtha or camphor moth balls or in locations that:

- are poorly ventilated or damp
- are next to equipment that produces strong electromagnetic fields, such as televisions or radios
- are exposed to temperatures below -10°C (14°F) or above 50°C (122°F; for example near a space heater or in a closed vehicle on a sunny day)
- are subject to humidities of over 60%

To prevent mold or mildew, take the camera out of storage at least once a month. Turn the camera on and release the shutter a few times before putting the camera away again.

When the battery is not in use, replace the terminal cover and store the battery in a cool, dry place. The battery should be recharged at least once a year; run the battery flat before returning it to storage.

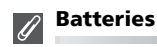

- Check the battery level when taking the camera out and charge the battery if necessary (c8). Do not continue charging once the battery is fully charged, as this will result in reduced battery performance. If possible, carry a spare EN-EL8 battery when taking pictures on important occasions.
- Technical Notes **Technical Note** • On cold days, the capacity of batteries tends to decrease. Be sure that the battery is fully charged before heading outside to take pictures in cold weather. Keep spare batteries in a warm place and exchange as necessary. Once warmed, a cold battery may recover some of its charge.
	- Dirt on the battery terminals can prevent the camera from functioning.
	- Used batteries are a valuable resource. Please recycle used batteries in accordance with local regulations.

*154*

## **Error Messages**

The following table lists the error messages and other warnings that appear in the monitor and how to deal with them.

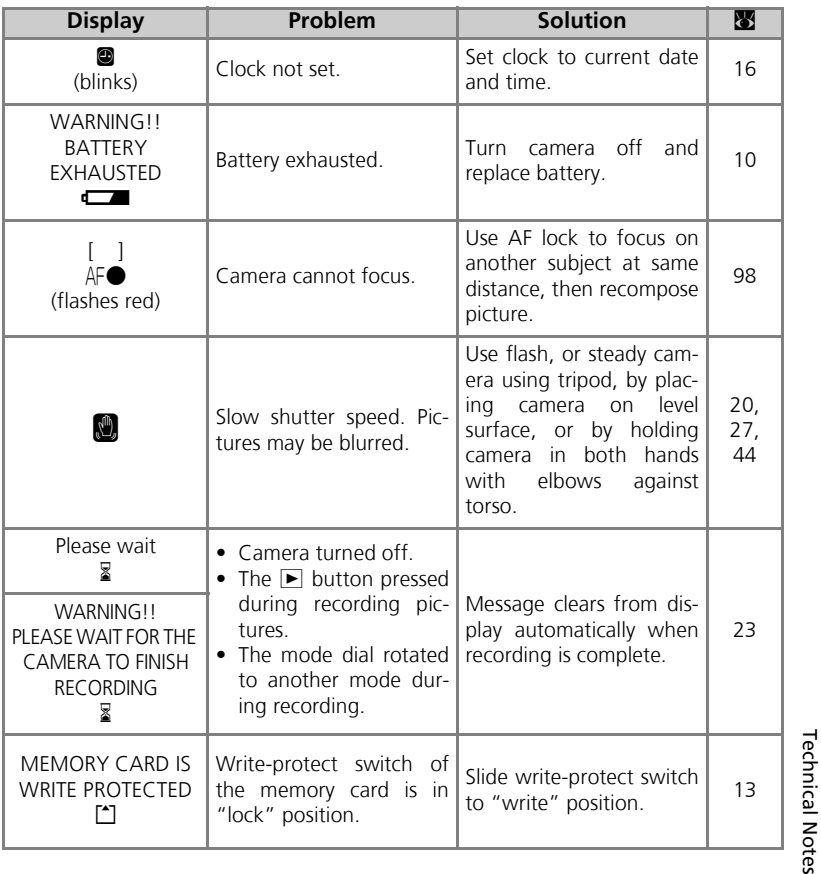

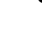

Technical Notes

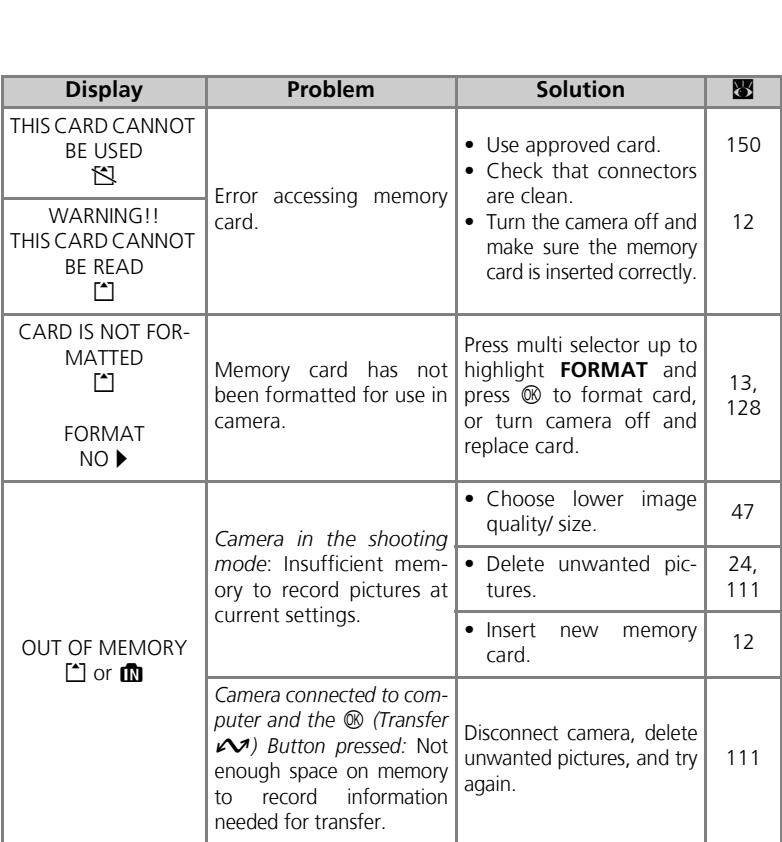

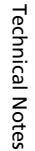

Ŧ

 $\frac{\textcolor{red}{\blacklozenge}}{\textcolor{blue}{\blacklozenge}}$ 

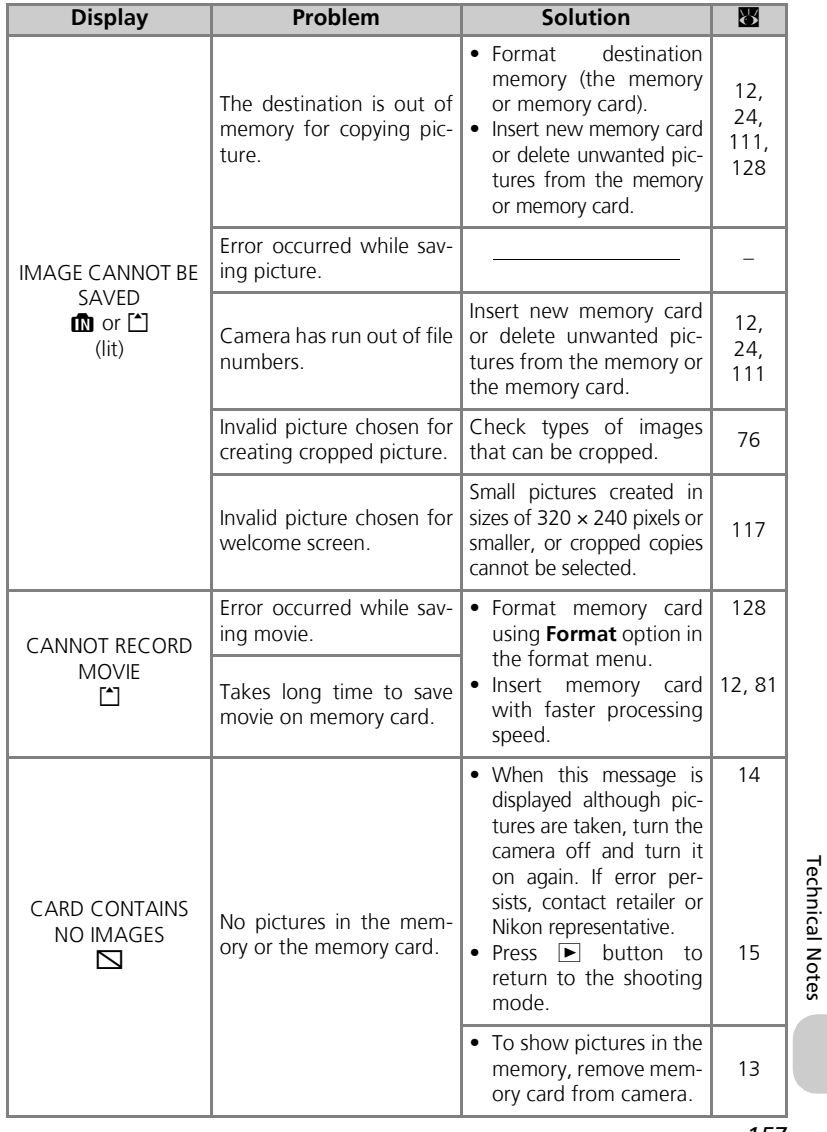

*157*

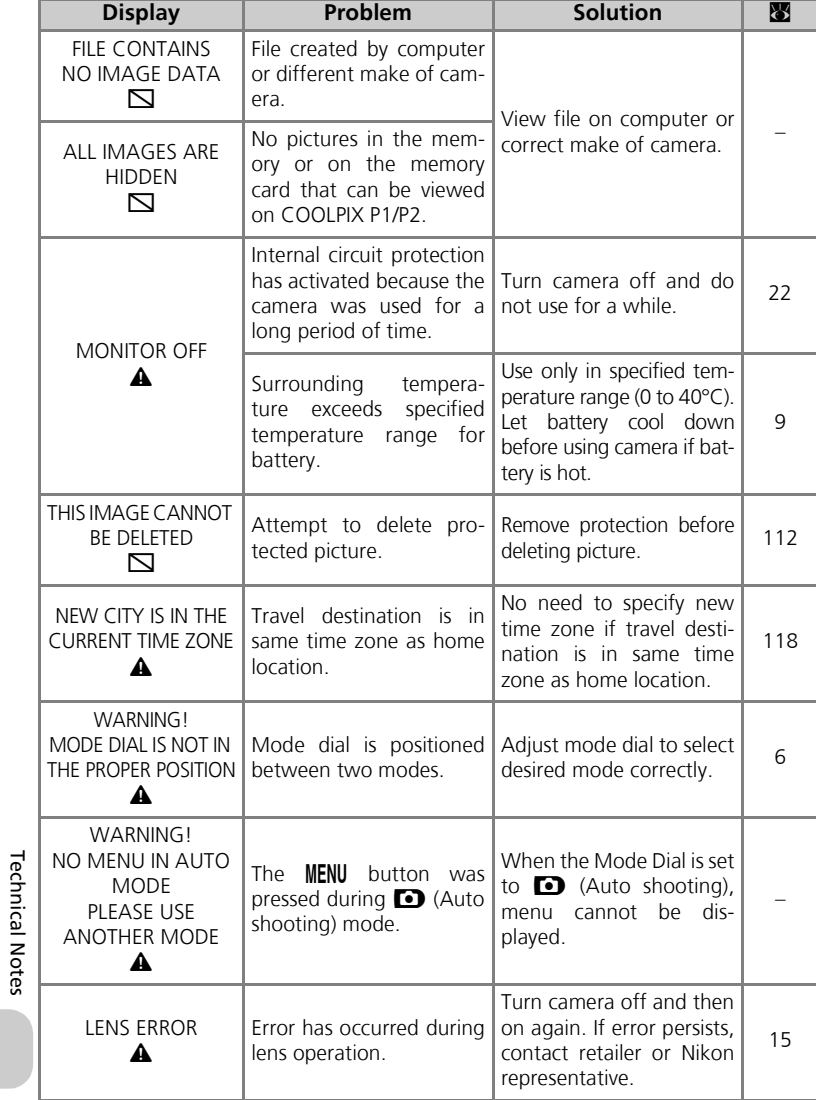

*158*

 $\triangleq$ 

 $\overline{\bigcirc}$ 

¥

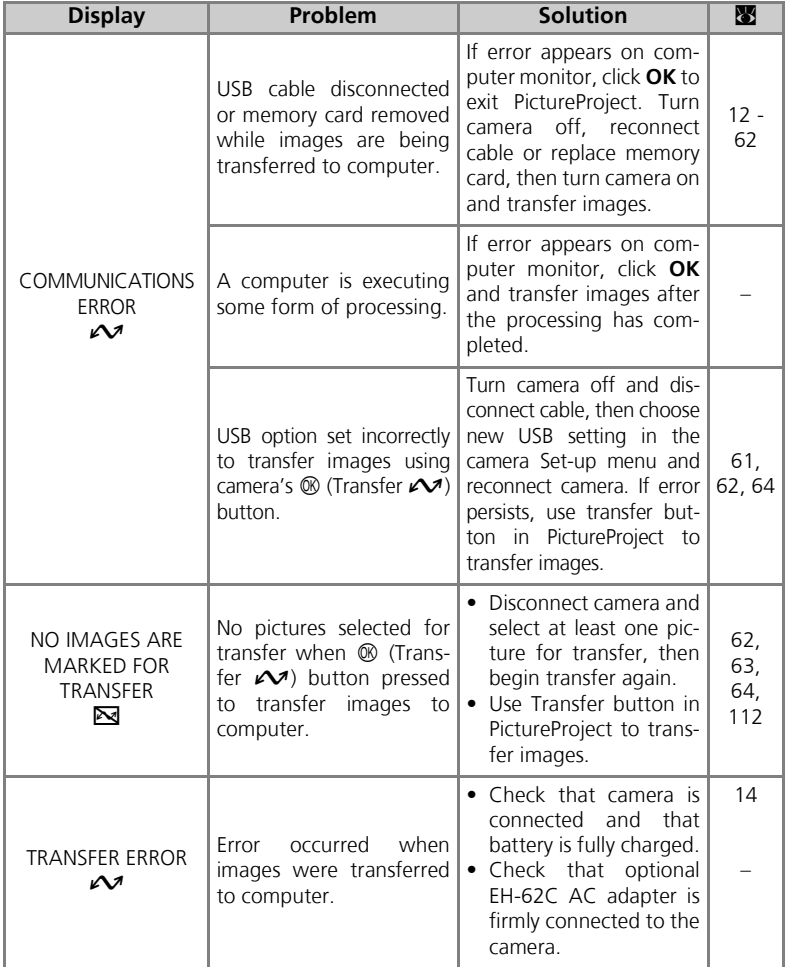

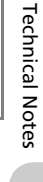

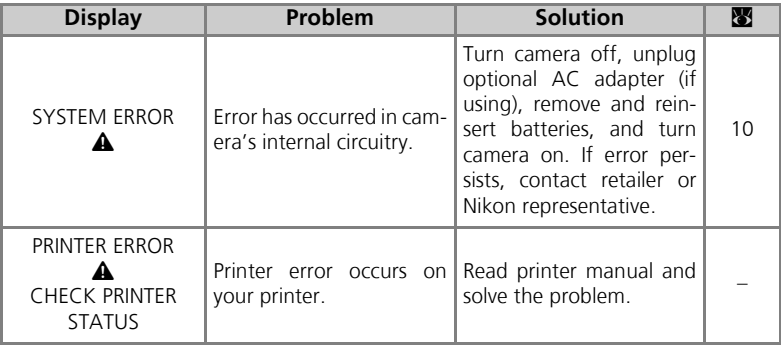

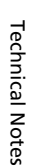

*160*

 $\triangle$ 

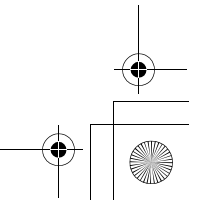

### **Troubleshooting**

If your camera fails to function as expected, check the list of common problems below before consulting your retailer or Nikon representative. Refer to the page numbers listed in the right-most column for information on solving the problems listed here.

# **Electronically-Controlled Cameras**

In extremely rare instances, unusual characters may appear in the monitor and the camera may stop functioning. In most cases, this phenomenon is caused by a strong external static charge. Turn the camera off, remove and replace the battery, and turn the camera on again, or, if you are using an AC adapter (optional), disconnect and reconnect the adapter, and turn the camera on again. Note that disconnecting the power source as described above may result in the loss of any data not recorded to the memory or memory card at the time the problem occurred. Data already recorded to the memory or memory card will not be affected.

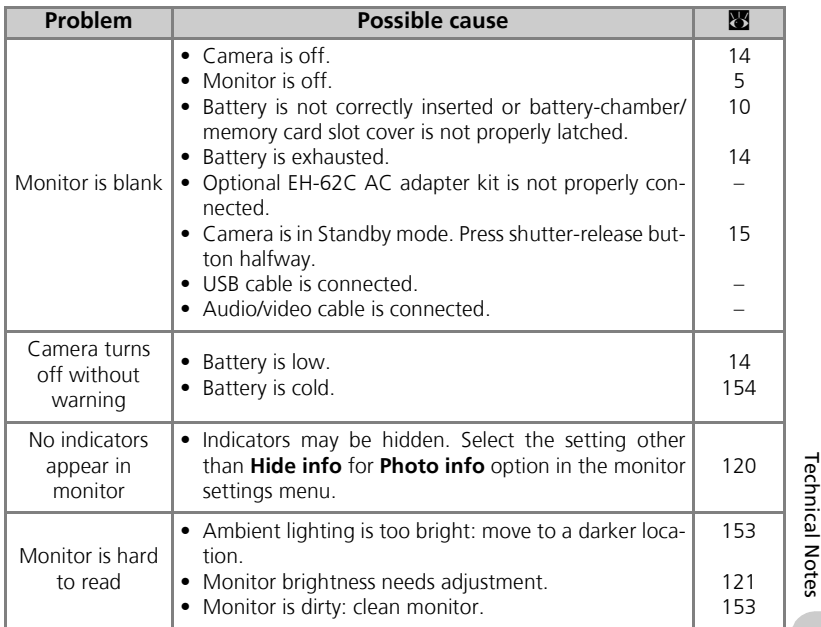

Technical Notes

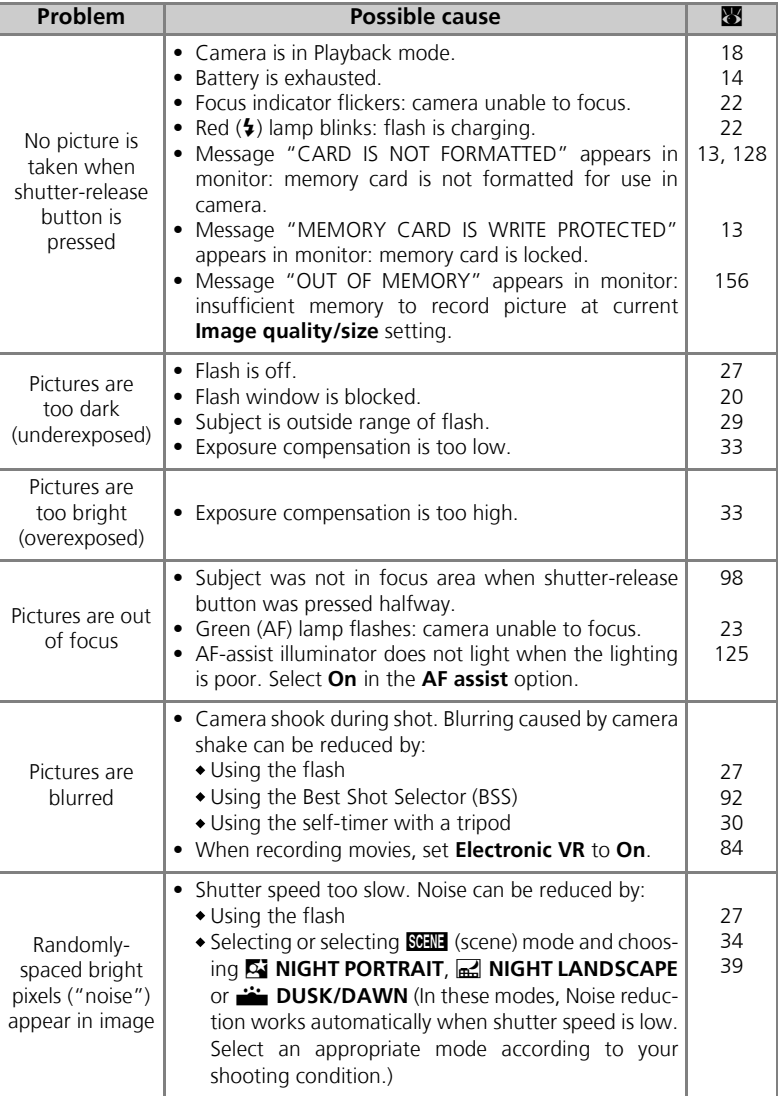

**Technical Notes** Technical Notes

ヂ

ヰ

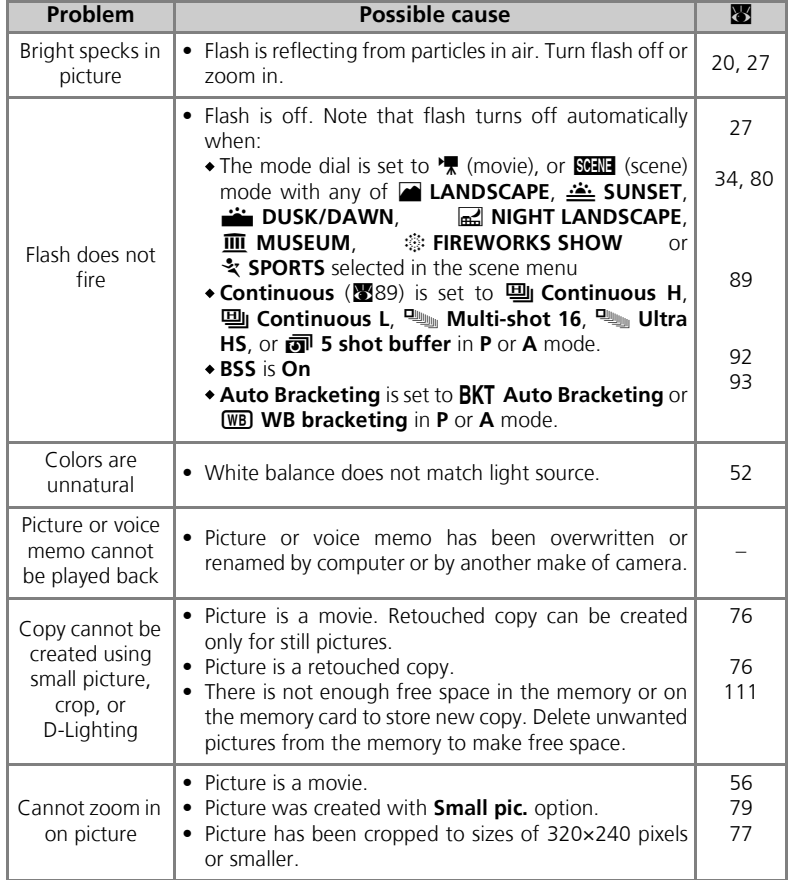

**Technical Notes** Technical Notes

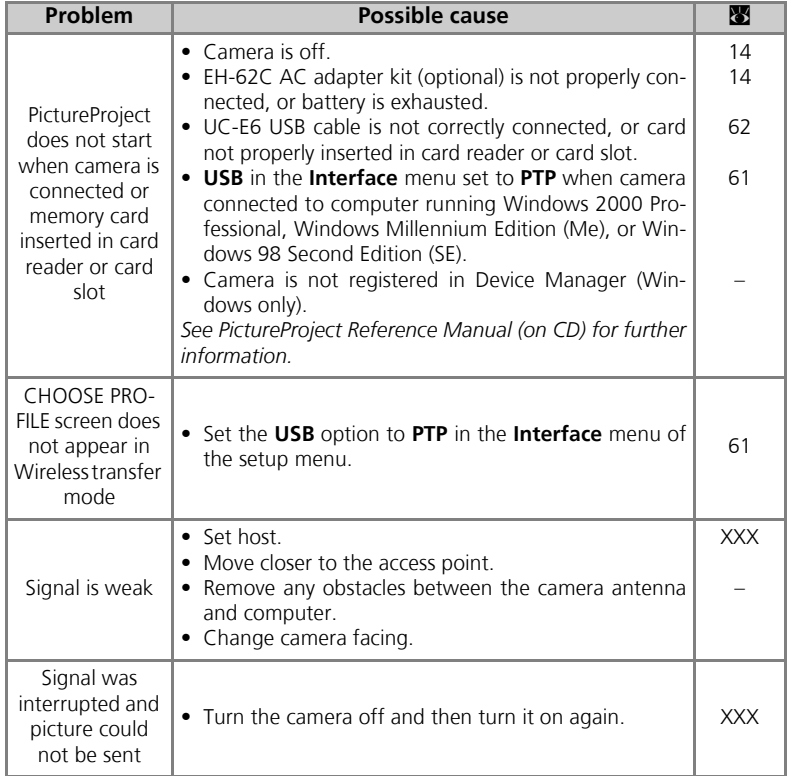

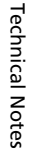

 $\overline{\bigoplus}$ 

Y

## **Specifications**

╅

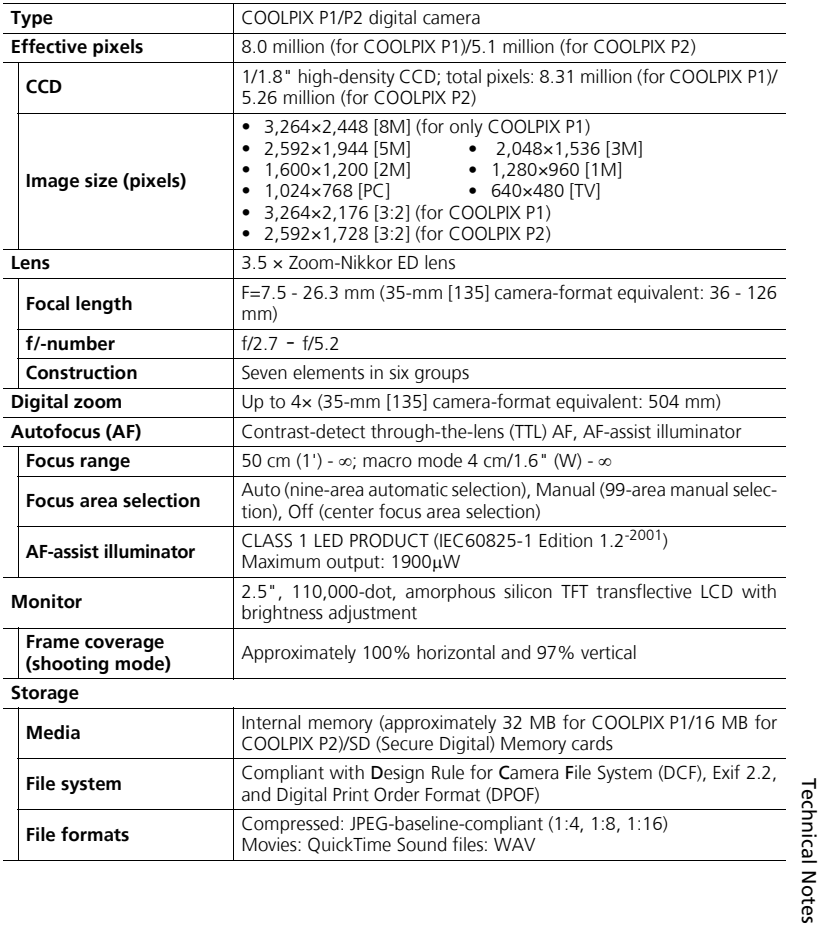

#### **Exposure**

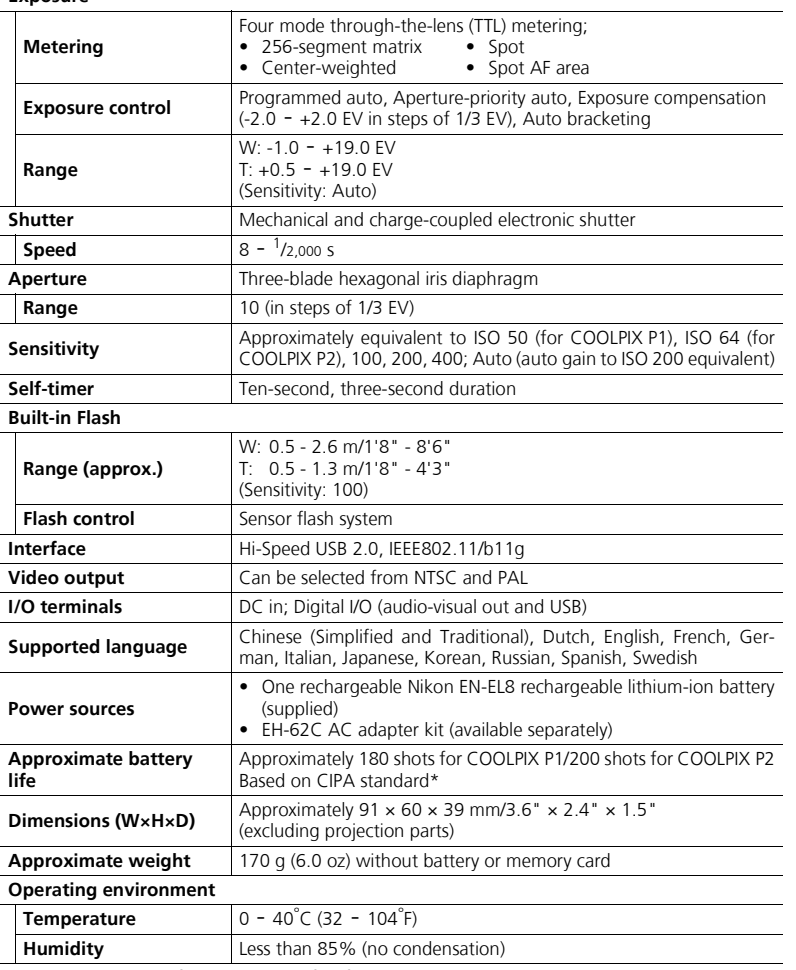

\* Industry standard for measuring life of camera batteries. Measured at 25°C (77°F); zoom adjusted with each shot, built-in flash fired with every other shot, image mode set to NORM/END (for COOLPIX P1) or NORM/END (for COOLPIX P2).

*166*

Technical Notes

**Technical Notes** 

### MH-62 Battery Charger

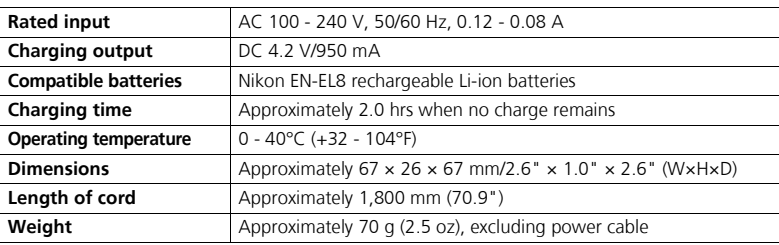

### EN-EL8 Rechargeable Li-ion Battery

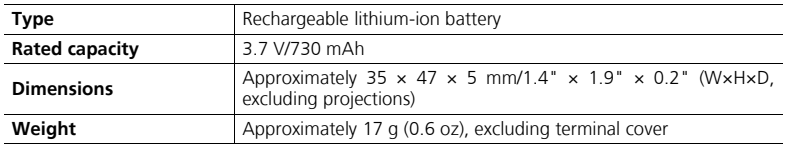

#### **Design Rule for Camera File System (DCF)**  $\mathscr{G}$

Your camera conforms to the Design Rule for Camera File System (DCF), a standard widely used in the digital camera industry to ensure compatibility among different makes of camera.

#### **Exif Version 2.2**  $|y\>$

Your camera supports Exif (Exchangeable Image File Format for Digital Still Cameras) version 2.2, a standard that allows information stored with pictures to be used for optimal color reproduction when images are output on Exif-compliant printers.

#### **Specifications**  $\overline{\mathscr{U}}$

Nikon will not be held liable for any errors this manual may contain. The appearance and specifications are subject to change without notice.

## **Index**

#### **Symbols**

 $\bullet$  (auto shooting) mode, 18 -23 **面** (Delete) Button, 3, 55, 56, 58, 85  $\bullet$  (help) Button, 3 \* (movie) mode, 6  $\sim$  (transfer) Button, 61, 63 **E** Exposure compensation, 3, 33 C Flash, 3, 27  $\overline{\ast}$  Lamp, *see* Lamp, red  $(\overline{\ast})$ Focus mode, 3, 31 **MENU** MENU Button, 3  $\blacktriangleright$  Play Button, 3, 15, 24 O Self-timer, 3, 30

#### **Numerics**

5 shot buffer, 90

#### **A**

**A** (Aperture-priority auto), 6, 46 AC adapter kit, ii, iii, 1, 70, 150, 166 Advanced options, 34 **AF area mode [+], 86, 97 AF assist**  $\Xi$ , 115, 125 AF lock, 97, 98 AF<sup>2</sup>, 4, 22, 155 AF-assist illuminator, 2, 23 Antenna, 2 Audio/video (A/V) cable (EG-CP14), 60 Audio/video (A/V) out connector, 3 **Auto bracketing BKT**, 86, 93 **Auto off**  $\oplus$ , 15, 115, 127 Auto power off, 15 **Auto transfer**  $\mathcal{M}$ , 115, 130 Autofocus, 31 **Auto-focus mode**, 84, 86, 100 Continuous AF, 84, 100 Single AF, 84, 100

### **B**

Technical Notes

| Notes

Technica

**BACK LIGHT <b>LIGHT**, 40 Backlit, 153

*168*

Backlit subject, 27, 40 Battery, ii, iii, 1, 8, 10 - 11, 14, 154, 166 Battery-chamber/Memory card slot cover, 3, 10 charging, 8, 10 EN-EL8, iii, 10, 150, 166 latch, 3, 10 Battery level, 14 **BEACH/SNOW 48, 38 Best Shot Selector BSS, 40.** 86, 92, 162 Blur, 28, 30, 36, 92, 162 **BSS,** *see* Best Shot Selector

### **C**

Camera shake, 36 Camera strap, 2 Clock battery, 17 Clock, *see* **Date CLOSE UP 卷8**, 40 Close-ups, 29 Cloudy, 52 Computer, 61 **Continuous** <sup>1</sup>, 86, 89 5 shot buffer, 90 Continuous H, 89 Continuous L, 89 Interval timer shooting, 90, 91 Multi-shot, 89 Single, 89 Ultra HS, 89 Contrast, 94 **Copy** L, 104, 114 **COPY** O, 41 Cropping pictures, 56

### **D**

**Date imprint** b, 69, 115, 122 Date counter, 123 Date  $\odot$ , 16 - 17, 115, 118 -119, 122 correct time and date, 16 Daylight, 52 DaylightSaving, 16 DCF, *see* Design rule for Camera File System

**Delete** 面, 104 Deleting pictures, 55, 111 during shooting, 24 selected pictures, 111 Design rule for Camera File System, 165, 167 Digital Print Order Format, 65, 69, 165 Digital zoom, 20, 21 **D-Lighting**<sub>1,78</sub> DPOF, *see* Digital Print Order Format DSCN, 25 **DUSK/DAWN**  $\frac{1}{2}$ , 39, 162

#### **E**

EH-62C, *see* AC adapter kit **Electronic VR e-VR, 84** E-mail, 47, 79 Error messages, 155 - 160 Exif 2.2, 165, 167 Exposure compensation, 33 Exposure Modes, 45 Extension, 25

#### **F**

File name, 25 File numbering, 25, 132 Fill flash, 27 **FIREWORKS SHOW <b>\$1.39** 163 **Firmware version Ver.**, 115, 132 Fixed aperture, 86, 100 Flash, iii, 2, 27 - 29, 162, 166 Flash exp. comp., 86, 94 Flash mode, 18, 27, 28 anytime flash, 27 Auto, 27 auto with red-eye reduction, 27 flash cancel, 27 Rear-curtain sync, 27 slow sync, 27 Flexible Program, 45 Fluorescent, 52 Focus, 22 - 23, 162 Focus area, 22 Autofocus, 97

en\_q3175.book Page 169 Thursday, June 16, 2005 10:54 AM

Focus mode, 31 infinity, 31 Macro close-up, 31 Folder name, 25 Format, 13, 115 internal memory  $\blacksquare$ , 128 memory card  $\Box$ , 128 Quick format, 128 **Format memory/card 面/[1],** 115, 128 *see* Format Framing pictures, 20 - 21 FSCN, 25 Full-screen playback, 24

#### **H**

Hide image, 104, 113 Histogram, 33, 45, 57

### **I**

Identifier, 25, 76 **Image adjustment (1, 86, 94 Image mode €**, 47 **Image quality**, 18, 47 **Image size**, 18, 47 **Image sharpening**  $\diamondsuit$ , 86, 95 In-Camera Red-Eye Fix, 29 Incandescent, 52 **Interface** k, 115, 129 connector cover, 3 USB, 70, 129 Video mode, 129 Internal memory icon  $\mathbf{m}$ , 18 ISO, 29, 50

### **J**

JPEG, 25, 165

#### **L**

Lamp, red  $(4)$ , 14, 22, 162 LANDSCAPE **a**, 37 **Language ▶, 14, 16, 115,** 129 language, choosing, 16 Lens, 2, 152, 153, 165 Lens cover, 2

#### **M**

Macro mode, 31 - 32 Memory card, iii, 12 - 13, 150, 165 approved, 150

capacity of, 18, 81 formatting, 13, 128 insertion and remove of, 12 - 13  $\lceil \cdot \rceil$  icon, 18 slot cover, 12 **Menus**  $\text{RM}$ **, 115, 116** icons, 116 text, 116 **Metering <b>1**, 86, 88 Center-weighted, 88 Matrix, 88 Spot, 88 Spot AF area, 88 Microphone, 2 Mode dial, 2, 6 Monitor, iii, 3, 4, 5, 20, 153, 161, 165 indicators in, 4 - 5, 161 turning on and off, 5 Monitor brightness, 121 **Monitor settings**  $|\Box|$ **, 5, 115,** 120 Brightness, 121 Hue, 121 Photo info, 5, 120 MOV, *see* Movies Movie menu Auto-focus mode, 84 Electronic VR, 84 Movie options, 81 **Movie options**, 81 B/W movie, 81 Sepia movie, 81 Small size, 81 Smaller size, 81 Time-lapse movie, 81, 83 TV movie, 81 Movies, ?? - 85, 165 recording, 80 viewing, 85 Multi Selector, 3 Multi-shot 16, 89 **MUSEUM**  $\overline{m}$ , 40, 163

#### **N**

**NIGHT LANDSCAPE G**, 38, 162 **NIGHT PORTRAIT D**, 37 **Noise reduction NR**, 86, 101 NTSC, *see Video mode*

Number of exposures remaining, 18, 19, 49

#### **O**

On/off, *see* Power switch

### **P**

**P** (Programmed auto), 6, 45 PAL, *see Video mode* **PANORAMA ASSIST**  $\approx$ **, 38,** 43 **Paper size**, 71, 72 **PARTY/INDOOR <b>CA** 37 PictBridge, 70 DPOF printing, 71, 75 Paper size, 71, 72 Print all images, 71, 73 Print selection, 71, 73 PictureProject, 17, 61, 65 Playback menu, the, 104 - 114 Playing back, 24, 55 - 59 full-screen, 24 movies, 85 on TV, 60 thumbnail, 55 zoom, 56 **PORTRAIT Z**, 36 **PORTRAIT (FACE AF)**  $\mathbf{Q}$ , 36, 42 Power connector cover, 3 Power switch, 2, 14 - 15 Power-on Lamp, 2, 14 - 15, 18 Print, 71 **Print set**  $\triangle$ , 66 - 69, 75, 104 Printer, 70 Printing pictures, 65 - 75 *see also* **Date imprint**, Digital Print Order Format Profile creating, 139 managing, 140 **Protect O<sub>m</sub>**, 104, 112 Protected pictures, 111

### **Q**

Quality, *see Image mode* **Quick format**, 128 Quick Playback Zoom, 57 QuickTime, *see* Movies

#### **R**

Reset, 86, 102 **Reset all @, 115, 131** 

Technical Notes

**Technical Notes** 

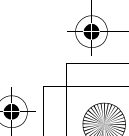

en\_q3175.book Page 170 Thursday, June 16, 2005 10:54 AM

Resizing pictures, 117, 163 RSCN, 25

### **S**

Saturation, 96 **Saturation control** P, 86, 96 Scene **SCHI** mode, 34 - 44 Secure Digital (SD), *see* Memory card Self-portraits, 30 Self-timer, 30, 166 Self-timer lamp, 2, 30 **Sensitivity ISO**, 29, 50 Setup menu, the, 115 - 132 SET UP (setup) mode, 115 -132 Shade, 52 Shooting menu, the, 86 - 103 **Shot confirmation**, 115, 124 Shutter-release button, 2 Shutter-release delay, *see* Selftimer Single, 89 Size, *see Image mode* **Slide show** <sup>2</sup>, 104, 109 -110 **Small pic.**, *see* Small picture **Small picture** H, 79, 104 Smear, 153 Sound button sound, 126 settings, 126 shutter sound, 126 start-up sound, 126 **Sound settings** h, 58, 115, 126 Speaker, 2 Speedlight, *see* Flash **SPORTS - 2, 41** SSCN, 25 Standby mode, 15, 127 Strap, camera, ii, 2 **SUNSET**  $\triangleq$ , 39 Support information, 1 **T**<br>T<br>Notes **T** button, *see* Zoom buttons Television, 60, 129 connecting to, 60 taking pictures for display on, 81

Time zone, 118 Transfer marking pictures for, 112, 130 **Transfer marking**  $\mathcal{M}$ , 104, 112 Tripod, 3, 36, 155 **U**

**USB**, 3, 115 cable (UC-E6), 62, 70 Connector, 3 Mass storage, 61 PTP, 61 User setting, 86, 103

### **V**

VCR, 60, 129 Video cable (EG-CP14), 60 **Video mode**, 60, 115, 129 Video output, 166 Voice memo, 58 Voice memo 3:0, 58 Volume, 58, 85, 126

### **W**

**W** button, *see* Zoom buttons WAV, 25 **Welcome screen Mikon, 115,** 117 **White balance WB**, 52, 86 auto, 52 cloudy, 52 daylight, 52 fluorescent, 52 incandescent, 52 preset, 54 shade, 52 speedlight, 52 Wide angle, *see* Zoom Wireless printing, 149 Wireless transfer, 141 Easy transfer, 133, 143 Marked images, 133, 145 PC mode, 133, 148 Selected images, 133, 146 Shoot & transfer, 133, 147 Shooting date, 133, 144 Wireless transfer LED, 2 Wireless Transfer Mode, 133 - 147

### **Z**

Zoom digital, 20 - 21, 165 optical, 20 - 21 playback, 56, 163 Zoom buttons **in** (**W**) button, 3, 20, 55, 56 k (**T**) button, 3, 20, 56

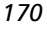

Thumbnail playback, 55

Technical Notes

Technica